**UVa** 

# Seminarios sobre HTML, **CCS** y Diseño Web

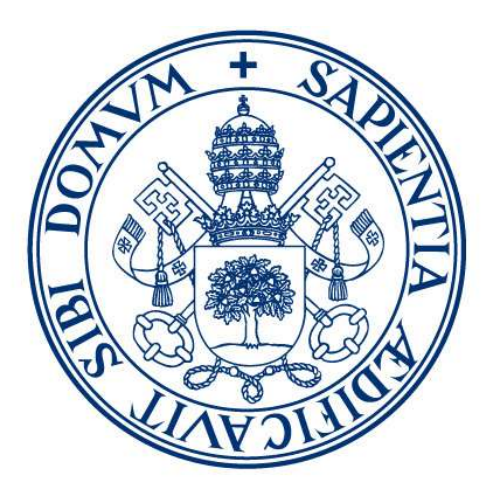

# **Universidad deValladolid**

Autores: David Escudero-Mancebo y Juan Muñoz Revisado por: Carlos Vivaracho y Mario Corrales Astorgano Departamento de Informática Universidad de Valladolid Julio 2023

Fotografías e imágenes obtenidas de pexels.com y de los tutoriales de las herramientas

Con el apoyo de VirtUva Proyecto de Innovación Docente 2013-34

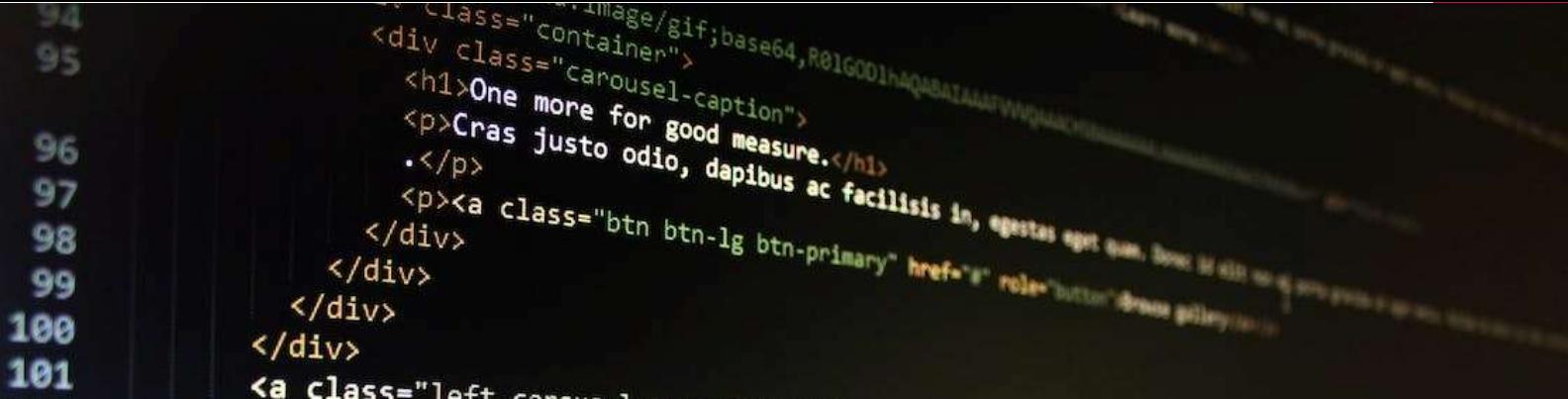

# PRESENTACIÓN

Los presentes guiones de trabajo pretenden dar una formación básica en el uso de herramientas de animación 3D. Se pretende dar una visión generalista de este tipo de herramientas, que, aunque centrada en dos aplicaciones concretas, permita presentar los elementos que, de forma recurrente, aparecen en este tipo de programas.

Para cada uno de los temas se presentan los objetivos de aprendizaje y un tiempo estimado para realizar los ejercicios. El uso de estas herramientas cobra sentido cuando se usan en el marco de la realización de un proyecto. Se recomienda plantear un proyecto de presentación de un producto y aprovechar las herramientas para la realización de un pequeño vídeo con animaciones 3D en el que se destaquen algunos aspectos del producto. La animación puede integrarse dentro de un vídeo más general para el que se empleen los resultados de los seminarios de edición de vídeo y audio digital.

El motivo de la redacción de este documento es el de ofrecer un material de apoyo a los alumnos de la asignatura de Tecnologías de Presentación Multimedia del Grado en Ingeniería en Diseño Industrial y Desarrollo de Producto de la Universidad de Valladolid. Este documento forma parte de una serie de documentos que incluye seminarios sobre Aminación 3D, Edición de Imagen Digital y Vectorial y Diseño Web, todos empleados en seminarios prácticos de la misma asignatura y titulación. En total, el tiempo de formación dedicado en esta asignatura es de 6 créditos ECTS con 60 horas presenciales y 90 horas no presenciales, de las cuales, los seminarios necesitan 12 horas de trabajo y el tiempo de dedicación al proyecto se estima en 42 horas no presenciales de trabajo en equipo.

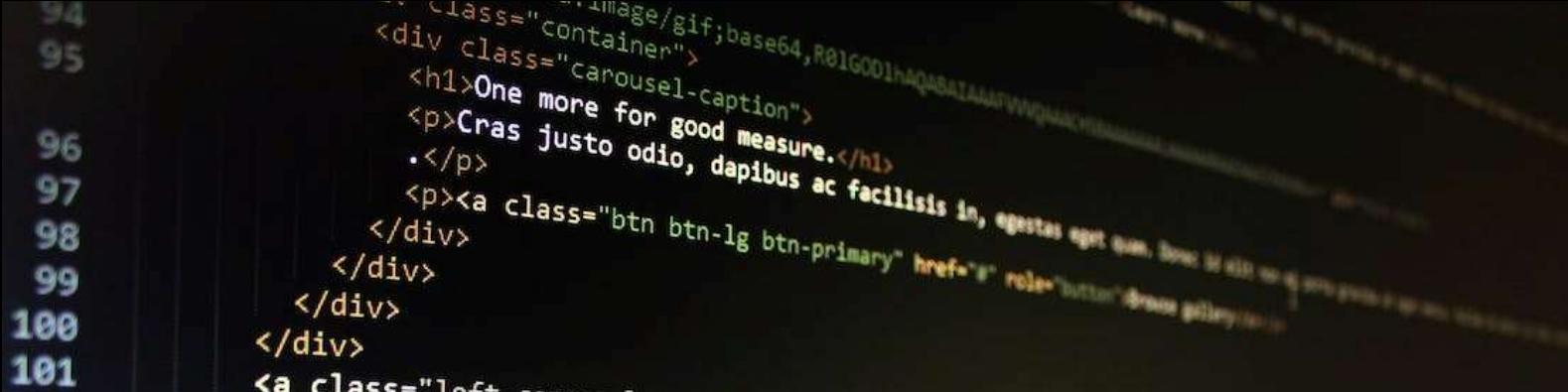

# Tabla de contenido

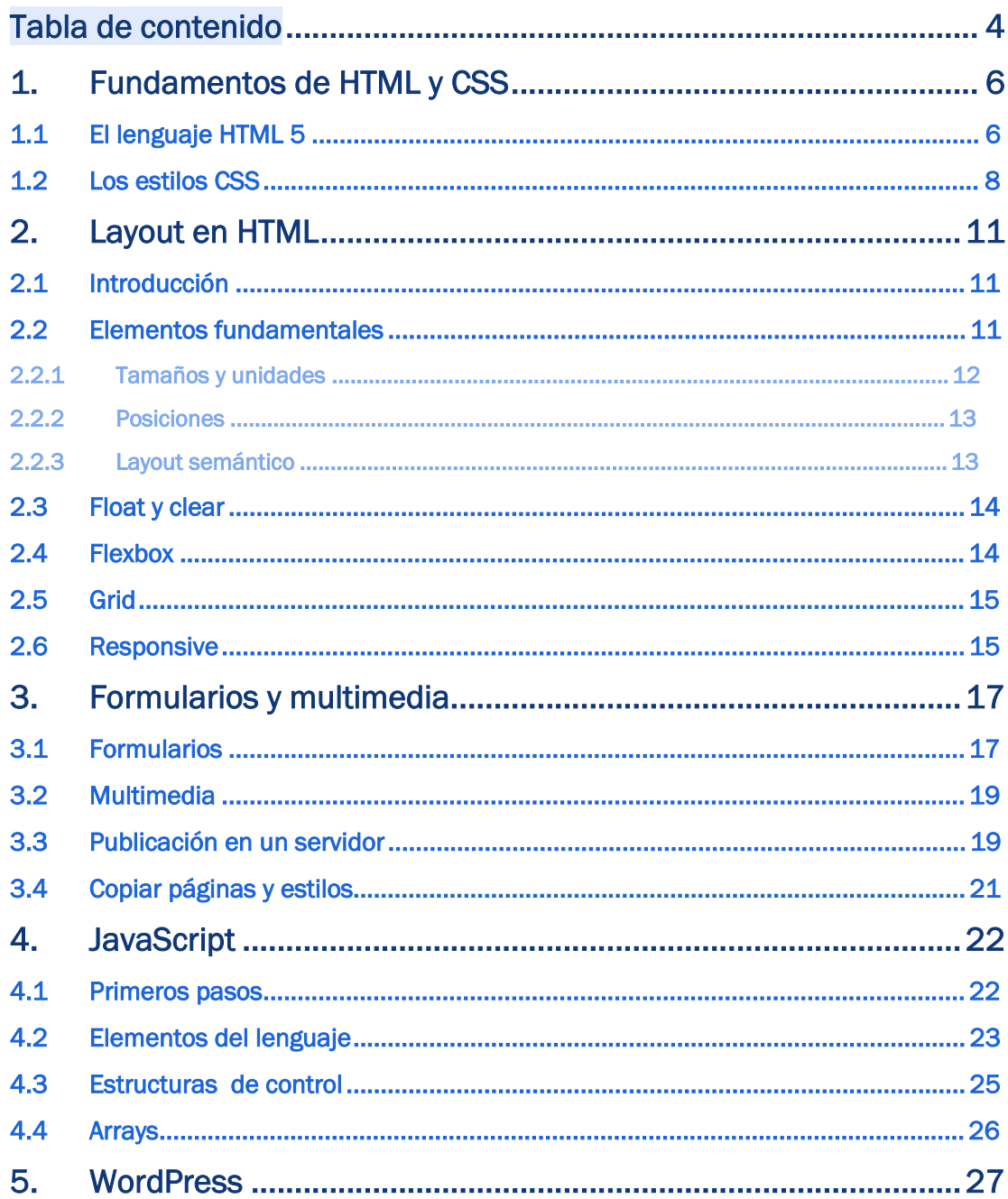

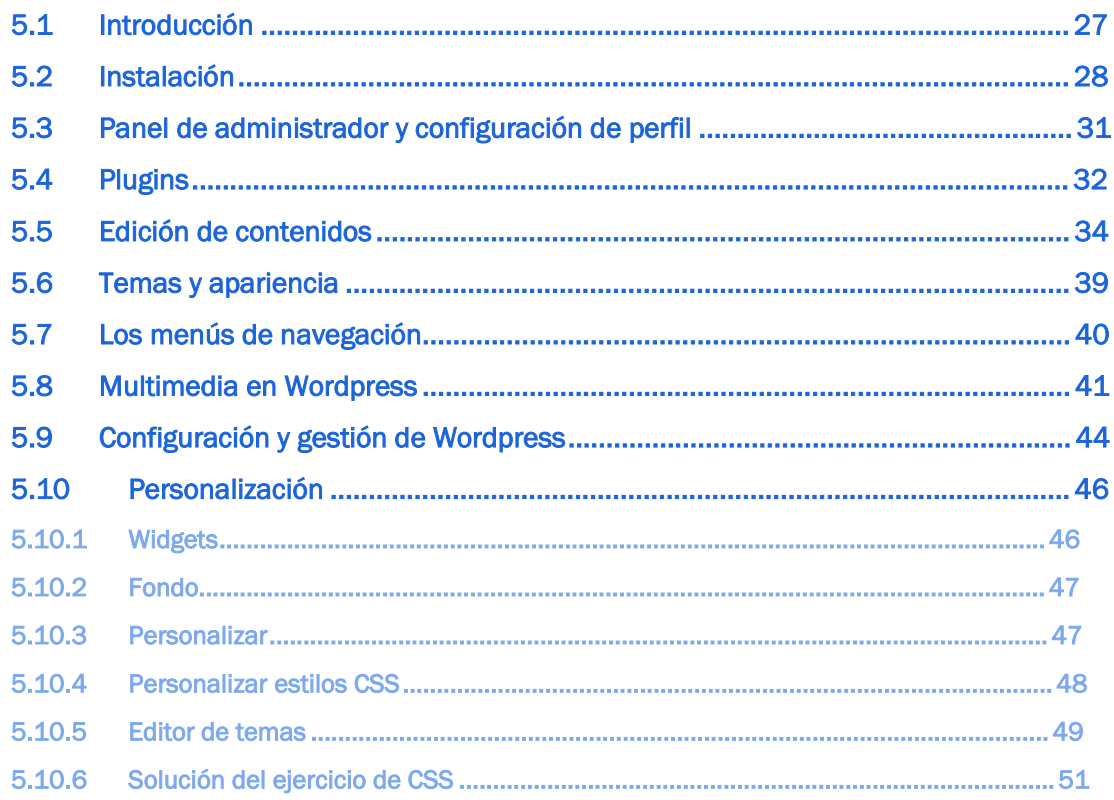

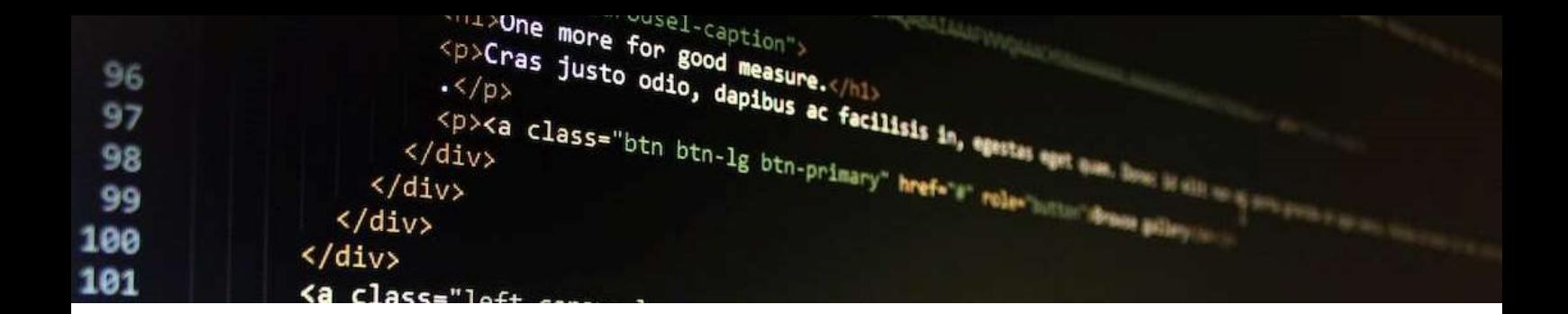

## 1.Fundamentos de HTML y CSS

Después de esta sesión el alumno:

- Conocerá las etiquetas básicas del lenguaje HTML
- Conocerá los fundamentos de las hojas de estilo CSS
- Aprenderá a realizar páginas web sencillas con hipervínculos

Tiempo estimado: 2 horas.

## 1.1 El lenguaje HTML 5

HTML, en particular HTML 5 es el lenguaje con el que se definen las páginas web

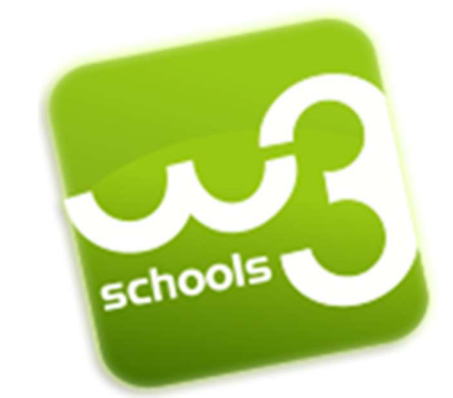

En este seminario nos apoyaremos en el tutorial online del W3School. El W3School es una empresa noruega que ofrece herramientas interactivas para aprender diferentes disciplinas relacionadas con la web. Los cursos sobre html los encontrará en la dirección https://www.w3schools.com/html. Para cada apartado, dispone de una herramienta en la que aparece el código html y la vista correspondiente en el navegador. Resulta muy práctico probar cómo funcionan las diferentes etiquetas del lenguaje.

El tutorial https://www.w3schools.com/html/html\_intro.asp muestra los fundamentos presentando una página web básica en lenguaje html y su correspondiente vista.

►. Haga un documento en su ordenador local (ejemplo1.html) con los contenidos del primer documento de ejemplo y visualice en el navegador. Puede seguir el tutorial https://www.w3schools.com/html/html\_editors.asp

Pegue aquí una captura del navegador Web con el documento.

Una página web se estructura en base a una serie de elementos (

https://www.w3schools.com/html/html\_elements.asp ) que se declaran como etiquetas tipo XML.

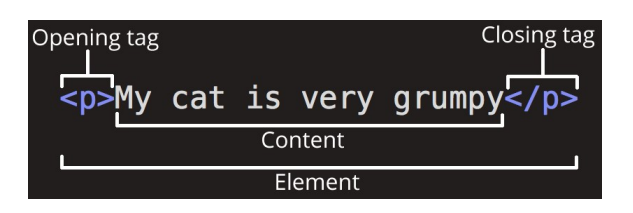

Dichos elementos se organizan de forma jerárquica con unos incluyendo otros. Además, cada elemento tiene una serie de atributos que modifican su contenido y aspecto. https://www.w3schools.com/html/html\_attributes.asp

Son elementos básicos los encabezados de sección https://www.w3schools.com/html/html\_headings.asp los párrafos https://www.w3schools.com/html/html\_paragraphs.asp, los comentarios https://www.w3schools.com/html/html\_comments.asp , las imágenes https://www.w3schools.com/html/html\_images.asp y las listas https://www.w3schools.com/html/html\_lists.asp y las tablas https://www.w3schools.com/html/html\_tables.asp

Los enlaces son uno de los elementos principales de las páginas html. Son la base del hipertexto, por lo que le dan la razón de ser a este lenguaje. En https://www.w3schools.com/html/html\_links.asp puede encontrar una amplia referencia. Conviene detenerse en la explicación sobre los enlaces relativos y absolutos que está ampliada en https://www.w3schools.com/html/html\_filepaths.asp

También conviene detenerse en los enlaces internos. Son referencias internas dentro del documento que sirven para saltar a un apartado concreto dentro del documento. Los encontrará descritos en el tutorial https://www.w3schools.com/html/html\_links\_bookmarks.asp

► Haga un documento en su ordenador local (ejemplo2.html) que tenga tres secciones diferentes. En una de ellas debe incluir dos imágenes (una que emplea un url absoluto y otra con un url relativo) en la otra una tabla y en la tercera un párrafo con texto. En la parte superior aparece el título principal y una lista con un índice a cada sección.

Añada en ejemplo2.html un enlace a ejemplo1.html y añada en ejemplo1.html un enlace para volver a ejemplo2.html

Para generar textos que puede emplear en su página web de forma rápida se recomienda utilizar el servicio https://www.lipsum.com/

Pegue aquí una captura del resultado en el navegador Web.

## 1.2 Los estilos CSS

El aspecto de las páginas web que ha realizado hasta ahora es bastante pobre. Esto es debido a que los estilos por defecto asociados a cada etiqueta por parte de los navegadores son bastante pobres. Para mejorar el aspecto visual de las páginas web se utilizan los estilos, y para la gestión práctica de dichos estilos se utilizan las hojas CSS.

De nuevo utilizamos el tutorial del W3School para avanzar en la compresión de los estilos y su uso en las páginas web de ejemplo. En https://www.w3schools.com/html/html\_css.asp encontrará una justificación de su uso y en https://www.w3schools.com/css/css\_intro.asp una presentación de su potencial.

La sintáxis básica de un estilo css emplea un selector y una lista de pares atributo-valor https://www.w3schools.com/css/css\_syntax.asp

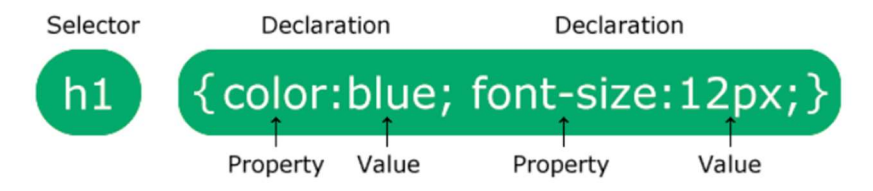

Existen cinco tipos de selectores tal y como se describe en

https://www.w3schools.com/css/css\_selectors.asp De momento vamos a utilizar sólo los más simples, pero convine entender la razón de ser de las clases y su sintaxis.

Existen tres formas de establecer estilos: estilos externos, estilos internos y estilos inline. tal y como se detalla en https://www.w3schools.com/css/css\_howto.asp

► Haga un archivo css y enlácelo desde ejemplo1.html y ejemplo2.html. Cambie los colores https://www.w3schools.com/css/css\_colors.asp y los fondos https://www.w3schools.com/css/css\_background.asp de cada elemento.

Pruebe a poner una imagen de fondo:

- Con la imagen de la chica de espaldas del ejemplo del tutorial: https://www.w3schools.com/html/img\_girl.jpg
- Con la imagen del logo de w3schools: https://www.w3schools.com/html/w3schools.jpg
- Con las dos imágenes del tutorial "Background Image":
	- https://www.w3schools.com/css/paper.gif
	- o https://www.w3schools.com/css/bgdesert.jpg

Para cambiar la fuente de los textos, puede probar con las opciones explicadas en https://www.w3schools.com/css/css\_text.asp y sobre todo en https://www.w3schools.com/css/css\_font\_google.asp para enlazar a un fichero de fuentes externo.

Finalmente, haga una captura del resultado en el navegador Web y péguelo aquí.

Las páginas web pueden mejorar mucho empleando iconos externos https://www.w3schools.com/css/css\_icons.asp Se pueden usar como el texto. En https://fontawesome.com/ encontrará una lista completa de iconos vectoriales que están disponibles.

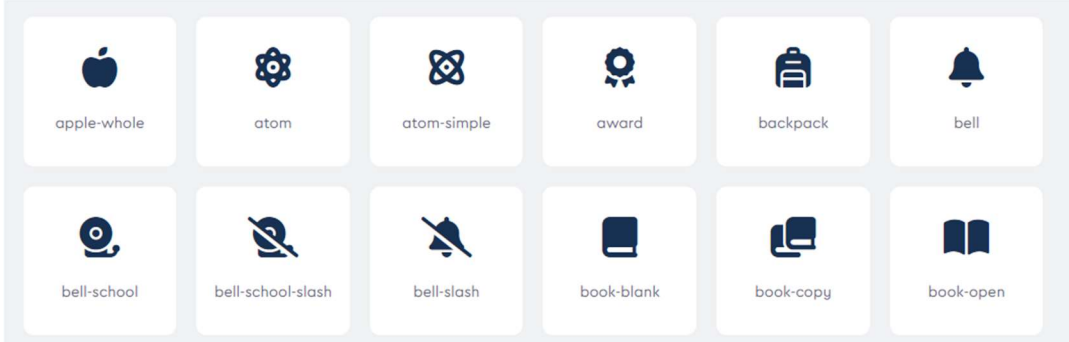

Los botones que vemos en muchas páginas web no son más que enlaces a los que hemos puesto un formato adecuado.

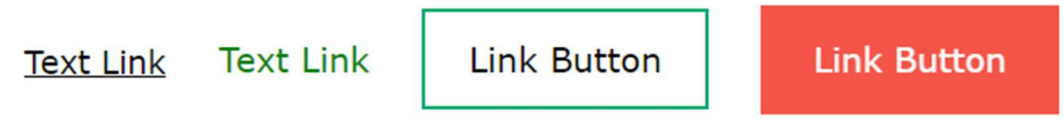

En https://www.w3schools.com/css/css\_link.asp puede ver una explicación de cómo convertir una lista de enlaces en una botonera funcional. Alguno de los estilos que se utilizan en el tutorial tiene que ver con el aspecto tipo caja de los elementos. Estas cajas son:

- los bordes https://www.w3schools.com/css/css\_border.asp
- los márgenes https://www.w3schools.com/css/css\_margin.asp
- las almohadillas https://www.w3schools.com/css/css\_padding.asp
- y el ancho y el alto https://www.w3schools.com/css/css\_dimension.asp

Estos elementos configuran lo que llamamos el modelo caja:

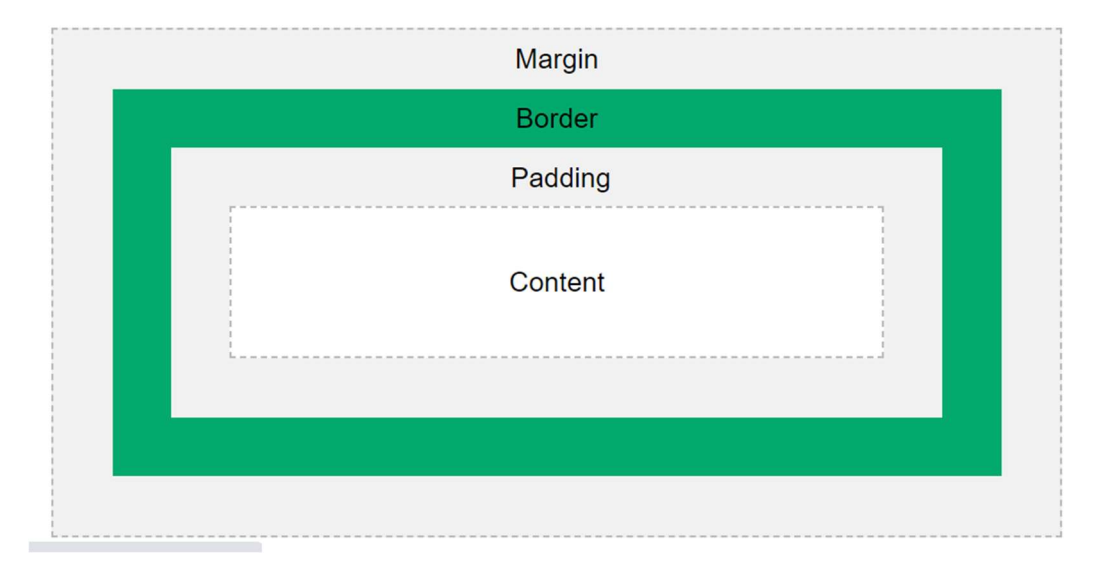

Que también es útil a la hora de establecer el layout en el que profundizaremos la próxima semana. A este modelo se puede añadir el outline https://www.w3schools.com/css/css\_outline.asp que completa el aspecto de los bordes.

► Cambie los enlaces del fichero ejemplo2.html por una botonera empleando estilos. Suba los ficheros que ha utilizado a su nube y añada un enlace.

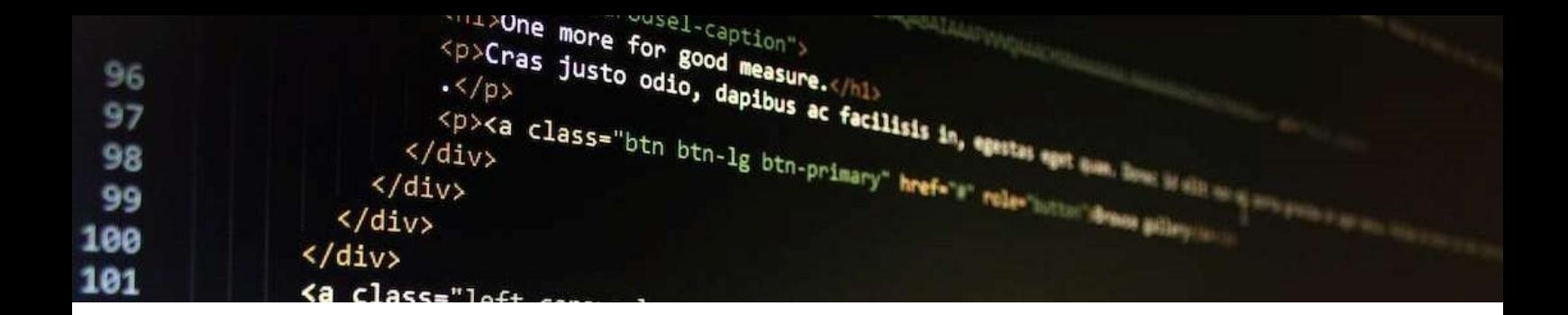

# 2.Layout en HTML

Después de esta sesión el alumno:

- Conocerá los recursos básicos y las dificultados relacionadas con el layout de páginas web
- Conocerá las distintas que ofrece html5 para configurar el layout
- Aprenderá a realizar páginas web con un layout determinado

Tiempo estimado: 2 horas.

### 2.1 Introducción

El layout de una página web se refiere a la organización de los elementos que la componen. La organización de los elementos determina su estructura, que es muy relevante para ser eficaz desde un punto de vista comunicativo. En la figura se comparan dos diseños con diferentes layout remarcando la importancia de una correcta ubicación de los elementos. Aunque en este caso el ejemplo se refiere a una maquetación de un libro de texto, en el diseño web nos encontramos con el mismo problema.

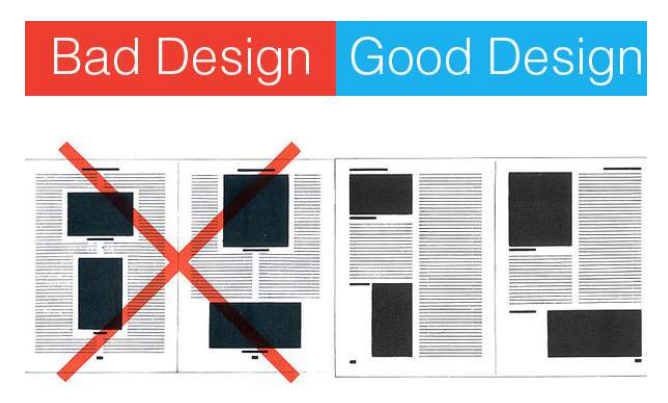

En este tema veremos los elementos básicos que determinan el layout, así como unos recursos introducidos en html5 para facilitar la configuración del layout.

#### 2.2 Elementos fundamentales

Los navegadores son los responsables de renderizar las páginas web empleando para ello el código html. Un navegador, por defecto, funciona como una máquina que dibuja el elemento en el primer hueco disponible en la página. Considera para ello dos tipos de elementos, los elementos tipo bloque (block) y los elementos tipo en línea (in-line). Un

elemento tipo bloque, por defecto, hace un salto de línea y ocupa todo el espacio disponible a lo ancho y todo lo necesario a lo alto.

Un elemento tipo en línea no hace el salto de línea y ocupa sólo lo necesario a lo ancho. Ejemplos de elementos tipo bloque son <p> <table> <ul> etc... Elementos tipo en línea son <a> <img>. Así cuando usamos <p> se hace un bloque para el párrafo en una línea aparte, pero cuando ponemos un enlace con <a> no pasamos a la línea siguiente. En https://www.w3schools.com/html/html\_blocks.asp puede encontrar más detalles. Cuando un elemento tiene elementos en su interior, el navegador no dibuja hasta que conoce todos sus integrantes.

Aparte de las etiquetas ya conocidas, todas ellas clasificables como tipo bloque o tipo en línea, existen dos que no tienen un significado preestablecido. Son las etiquetas <div> y <span> que son las establecidas para hacer bloques y para hacer elementos dentro de las líneas respectivamente. La propiedad display permite cambiar el tipo de los elementos https://www.w3schools.com/css/css\_display\_visibility.asp La propiedad display con valor "none" oculta el elemento.

Independientemente del tipo de elemento que estemos utilizando, html utiliza el modelo caja que vimos en el tema anterior y cuyos detalles podemos encontrar en https://www.w3schools.com/css/css\_boxmodel.asp

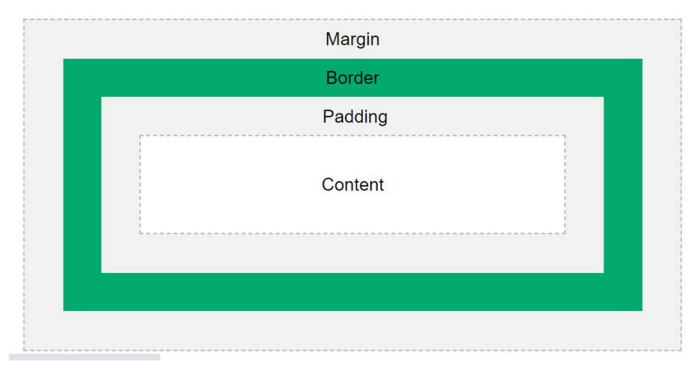

La posición de los que está dentro de la página vendrá determinado por su alineamiento https://www.w3schools.com/css/css\_align.asp …

#### 2.2.1 Tamaños y unidades

El tamaño de los elementos se establece con los artributos height, width y max-width https://www.w3schools.com/css/css\_dimension.asp Cuando los elementos no caben en el puerto de visión del navegador, éste pone un scroll. El puerto de visión es la zona visible del navegador donde se muestran las páginas web. Su tamaño es variable y no depende sólo de la resolución de la pantalla sino también de que el usuario haya cambiado el tamaño de la ventana. max-width evita que aparezca un scroll cuando la ventana del navegador sea menor que el ancho requerido.

Las unidades que se emplean son muy importantes. No afectan solo al ancho y el alto de los bloques sino también a los bordes, espacios etc…

https://www.w3schools.com/cssref/css\_units.asp Se dispone de medidas absolutas, que van del pixel "px" a las medidas de longitud "cm" inches "in" y de medidas relativas. Las medidas relativas pueden ser con respecto al tamaño de la fuente base "em", relativas al puerto de visión "vw", "vh"… o de tipo porcentaje "%" con respecto al elemento en el que está contenido.

#### 2.2.2 Posiciones

La posición por defecto es el flujo normal de la página. Podemos cambiarlo con la propiedad "position" https://www.w3schools.com/css/css\_positioning.asp

Las posiciones relativas se establecen con respecto a la posición normal en el flujo de la página. Para cambiarlo se puede emplear el valor position:fixed que establece una posición con respecto al puerto de visión. Las posiciones absolute se establecen con respecto al ancestro, al bloque contenedor. Las posiciones sticky se establecen con respecto al scroll.

Se utilizan los atributos right, botton, left y top que pueden darse en pixels o en porcentaje con respecto al contenedor.

Cuando dos bloques se solapan, el valor z indica qué bloques se posicionan por encima de otros. https://www.w3schools.com/cssref/pr\_pos\_z-index.asp

El modelo básico que renderiza un bloque en el espacio disponible deja muy comprometida la posibilidad de hacer layouts de diseño, por ejemplo incluir varios bloques en la misma línea o superponerlos. Las etiquetas div, en combinación con los atributos de posición podrían solucionar el problema. Antes de la aparición de las etiquetas div se empleaban tablas en las que cada celda incluía un elemento. Ni lo uno ni lo otro soluciona el problema de la adaptación a los distintos tamaños de los puertos. Para abordar estos problemas veremos diferentes técnicas de layout.

#### 2.2.3 Layout semántico

Hay una serie de etiquetas que tiene un comportamiento predefinido y que se pueden utilizar para configurar el layout. En la figura se muestra su posición por defecto. No hay que esperar gran cosa de estos elementos.

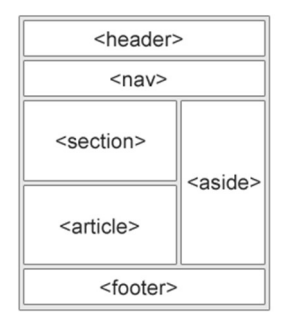

El hecho de que se coloquen en las posiciones esperadas depende del navegador, que los suelen considerar como bloques.

▶ Vaya al ejemplo https://www.w3schools.com/html/tryit.asp?filename=tryhtml\_layout\_float Qué sucede si ponemos el bloque footer delante del bloque header? Por qué?

## 2.3 Float y clear

El estilo float es un recurso que se utiliza para permitir poner más de un bloque la misma línea. Asume que los elementos pueden "flotar", saltándose la colocación rígida de los mismos. El atributo float indica cómo debe flotar elemento y el atributo clear qué elementos pueden flotar junto a otro elemento y en qué lado. https://www.w3schools.com/css/css\_float.asp

Float puede valer right y left para colocarlo en modo flotante a la derecha o izquierda de su contenedor. Puede aplicarse a elemento tanto in-line como a elemento tipo block. Con elementos tipo bloque, evita que se aplique un salto de línea después del bloque.

Si usamos float, pero queremos que el siguiente elemento se coloque debajo debemos usar "clear" para evitar el efecto flotante.

Puedes ver ejemplos en https://www.w3schools.com/css/css\_float\_examples.asp Lo cierto es que dan bastantes problemas en algunos navegadores. Se recomienda emplear lo menos posible y, si se utiliza emplear "clear" para hacer que el modo flotante no afecte a otros elementos de la página.

## 2.4 Flexbox

Flexbox surge para evitar los múltiples problemas que tiene float a la hora de configurar el layout, especialmente cuando se cambia el ancho del navegador. En https://www.w3schools.com/css/css3\_flexbox.asp

encontrará una explicación pormenorizada de cómo funciona flexbox. Básicamente hay que establecer contenedores de bloques que se ordenan en fila o en columnas. Para hacer el layout de una página web hay que buscar cómo dividirla en filas y columnas. En https://csstricks.com/snippets/css/a-guide-to-flexbox/ puede ver una explicación detallada de los distintos atributos de flexbox.

► Realice el siguiente layout empleando Flexbox

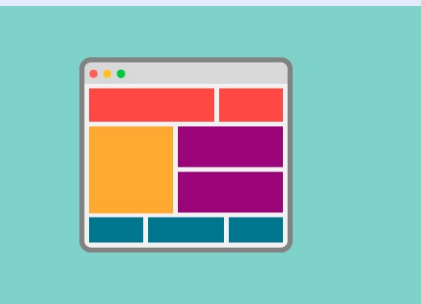

Consejo: en la imagen se ven 8 bloques, 2 rojos, 3 azules, 2 morados y uno amarillo. Añada tres bloques más, uno para contener los bloques rojos, otro para contener los bloques azules y otro para contener los bloques amarillo y morados. ¿Sería de tipo horizontal o vertical? Añada otro adicional para contener los morados. ¿Sería de tipo horizontal o vertical?

Ponga un pantallazo del navegador con la página web resultante

## 2.5 Grid

Flexbox soluciona los problemas del layout, pero a veces es necesario utilizar muchos contenedores, lo cual ensucia innecesariamente el código html de las páginas web. Grid surge para solventar esta carencia. En https://www.w3schools.com/css/css\_grid.asp puede encontrar un completo tutorial. Básicamente se establece un grid con el número de columnas que se van a utilizar pudiendo especificar el ancho de cada una de ellas. El número de filas no es necesario determinarlo. Después, es posible combinar las celdas para crear el layout final.

Además, Grid permite definir "áreas" con nombres, y luego usar dicho nombre indicando qué celdas abarca de una manera sencilla e intuitiva, como se explica en https://www.w3schools.com/css/tryit.asp?filename=trycss\_grid\_grid-area\_named3

►Realice el siguiente layout empleando Grids

Consejo: Superponga un grid de 4 filas y ¿de cuantas columnas? Para saber cuántas columnas necesita, trace tantas líneas verticales como sea necesario para poder identificar todas las celdas. ¿cinco cortes?

Ponga un pantallazo del navegador con la página web resultante

Si tiene tiempo inténtelo con float y clear, pero no pierda demasiado tiempo.

## 2.6 Responsive

Una web responsive permite adaptar el layout cuando se cambia el tamaño del puerto de visión. En https://www.w3schools.com/html/html\_responsive.asp puede encontrar una completa descripción del problema. En https://www.w3schools.com/css/css\_rwd\_mediaqueries.asp puede encontrar la solución. Empleando la orden @media podemos hacer que el layout sea diferente si el tamaño del display o del puerto cambia.

► Introduzca cambios en las páginas creadas para que la web sea responsive. Al hacer más pequeña la pantalla, los bloques se colocan en columna

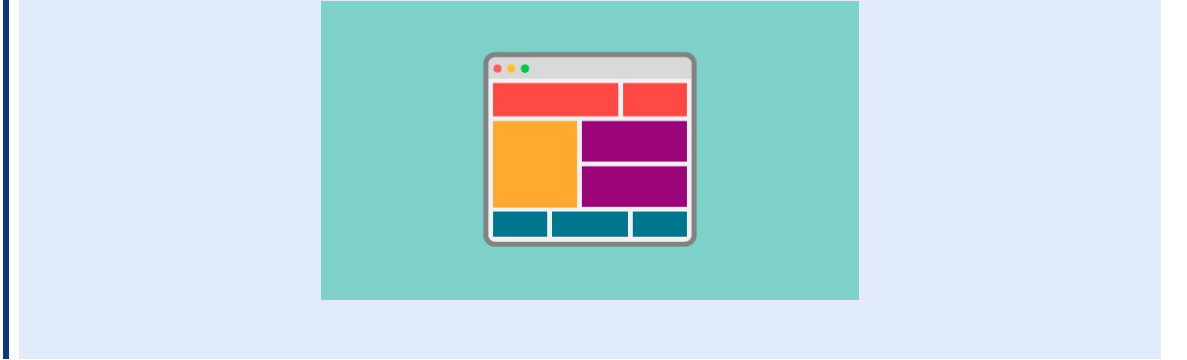

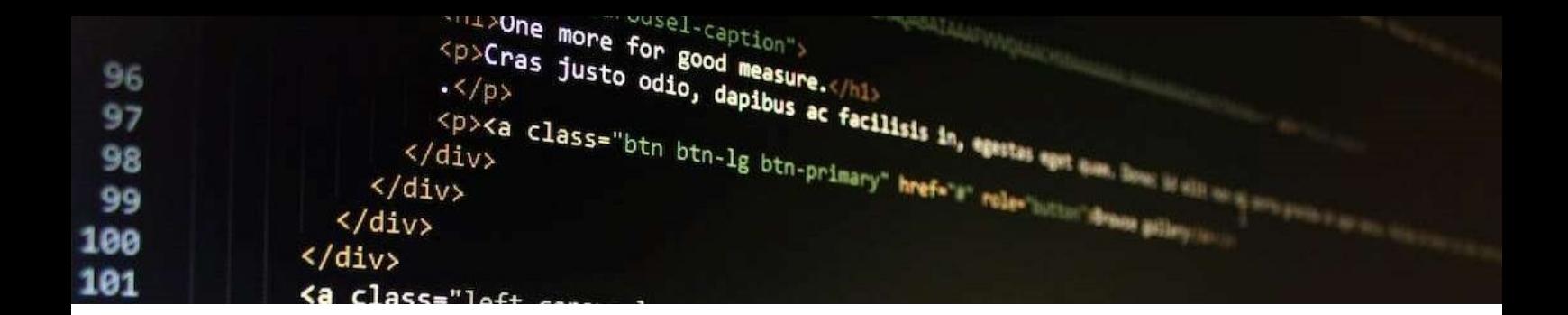

## 3.Formularios y multimedia

Después de esta sesión el alumno:

- Aprenderá a incluir formularios en las páginas web
- Aprenderá a incluir recursos multimedia en las páginas web
- Aprenderá a publicar las páginas web creadas en local en un servidor accesible vía internet
- $\bullet$

Tiempo estimado: 2 horas.

► Escriba aquí su nombre y apellidos:

### 3.1 Formularios

Los formularios web se emplean para recoger datos de entrada. El usuario introduce datos en las páginas web empleando formularios. Las aplicaciones web solicitan información a los usuarios empleando formularios.

Para crear un formulario se emplea la etiqueta <form>. Los elementos de introducción de datos se declaran con la etiqueta <input>

https://www.w3schools.com/html/html\_forms.asp Hay un elemento input llamado submit que se emplea para enviar los datos del formulario.

La etiqueta <form> tiene dos atributos principales, el atributo "action", que suele indicar el programa o página web a la que se envía la información, y el método "method" que indica la forma en la que envía la información. No entramos a describir este último atributo porque queda fuera del alcance del curso.

https://www.w3schools.com/html/html\_forms\_attributes.asp

Tómese un rato para revisar los distintos tipos de elementos que podemos encontrar en un formulario https://www.w3schools.com/html/html\_form\_elements.asp. El más importante es el <input> que permite poner cajas de texto "text", radio buttons "radio" , cajas de checking "checkbox", y de tipo "submit" y "button" para enviar la información.

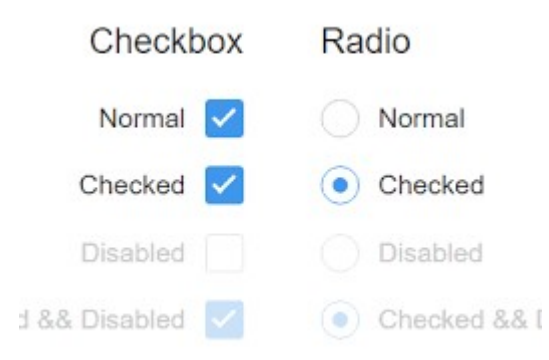

Pero existen muchos más elementos de tipo <input> como se puede ver en https://www.w3schools.com/html/html\_form\_input\_types.asp

Select y dataList, permiten elegir un elemento de entre una lista. Textarea permite introducir texto de más de una línea. Fieldset hace grupos dentro de un formulario.

En https://www.w3schools.com/html/html\_form\_attributes.asp encontrará la lista completa de atributos de los elementos de los formularios. Los más importantes son "value" con el valor inicial, "disabled" para indicar que no está habilitado (suele verse en un color más apagado), "size" para cambiar el tamaño.

El aspecto de los elementos de los formularios mejora ampliamente cuando empleamos estilos CSS. Para el elemento input debemos utilizar un selector input[type=text] Especialmente interesante es el uso de imágenes de fondo https://www.w3schools.com/css/css\_form.asp Podemos utilizar selectores como :focus o :disabled

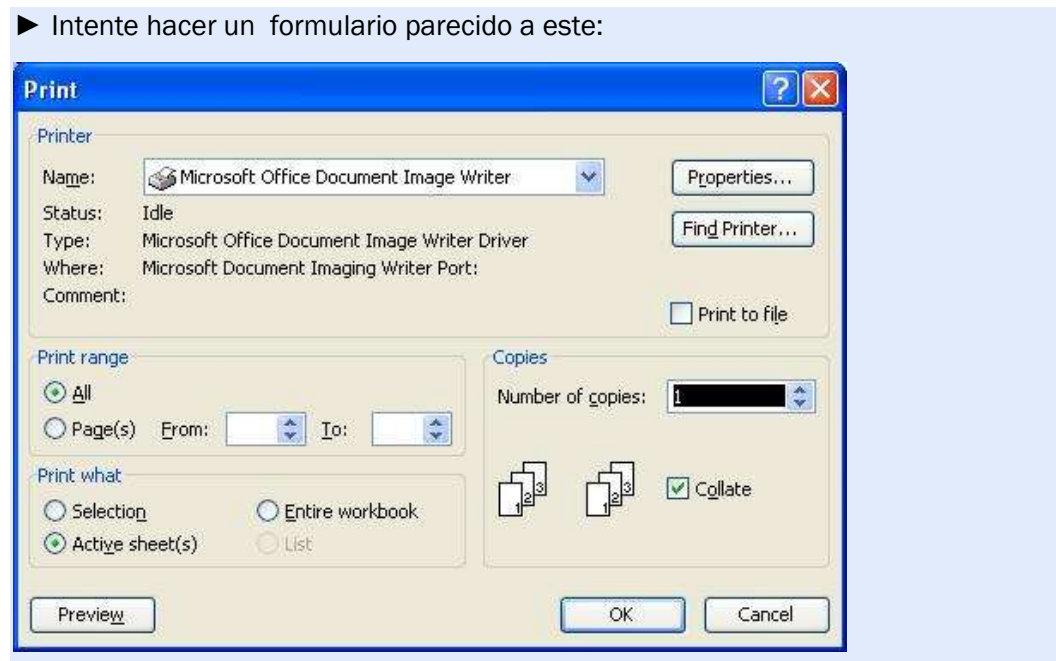

El ejercicio es complicado. Intente aproximarse lo más posible. Primero incluya todos los elementos y después intente hacer el layout empleando grids.

Ponga aquí un pantallazo del resultado conseguido.

## 3.2 Multimedia

En esta sección vamos a aprender a incluir vídeos y audio dentro de nuestras páginas web. Lo primero que debemos decir es que no todos los formatos de audio y vídeo pueden ser incluidos en nuestros navegadores. Sólo MP4, WebM, and Ogg video y MP3, WAV, and Ogg están en el standard HTML.

El vídeo se introduce con el elemento <video>, dentro del elemento se indica el fichero que contiene el vídeo con el elemento <source> (pueden incluirse varios para dar la opción al navegador de elegir el que considere más apropiado). El atributo <controls> añade controles tipo play, pause, volumen etc… autoplay, loop y mute indican si se reproduce al cargar la página, si se reproduce continuamente, y si se oye o no el audio asociado. https://www.w3schools.com/html/html5\_video.asp

El audio se introduce con el elemento <audio>. Tiene los mismos atributos y formato que video. https://www.w3schools.com/html/html5\_audio.asp

Los controles por defecto son muy pobres. Para mejorarlos existen pluggins que requieren cargar librerías JavaScript.

Emplear vídeos de YouTube es una buena alternativa a los problemas de espacio y de formatos de los vídeos.

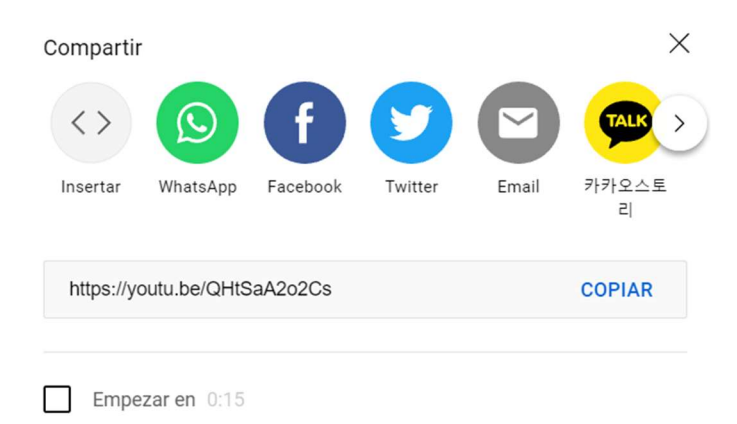

En YouTube, en la opción compartir del vídeo, encontramos un botón llamado "Insertar" que nos muestra el código que tenemos que añadir a la página web para incrustar el vídeo.

## 3.3 Publicación en un servidor

Para poder publicar nuestras páginas en internet y que sean accesibles de forma global, es necesario alojarlas en un servidor. Esto significa que los ficheros HTML, las imágenes, los ficheros css y otros recursos necesarios deben están guardados en un servidor al que accederán los posibles visitantes.

Nosotros empleamos el servidor http://multimedia.eii.uva.es Dentro del servidor, cada alumno tiene una cuenta. Cada cuenta tiene asociados un login, un password y un directorio o carpeta inicial. El login identifica nuestra cuenta dentro del servidor, el password sirve para que otros usuarios no entren en la misma, el directorio es el sitio donde podremos alojar archivos.

El profesor indica cual es el login de cada alumno, que este curso tiene la forma userXX donde XX son dos dígitos decimales user01, user02... user55 . El password inicial es multimedia21, que conviene cambiarlo después de la primera sesión. Se puede cambiar la contraseña de usuario en el servidor conectándose vía SSH con el programa putty y ejecutando el comando "passwd USUARIO".

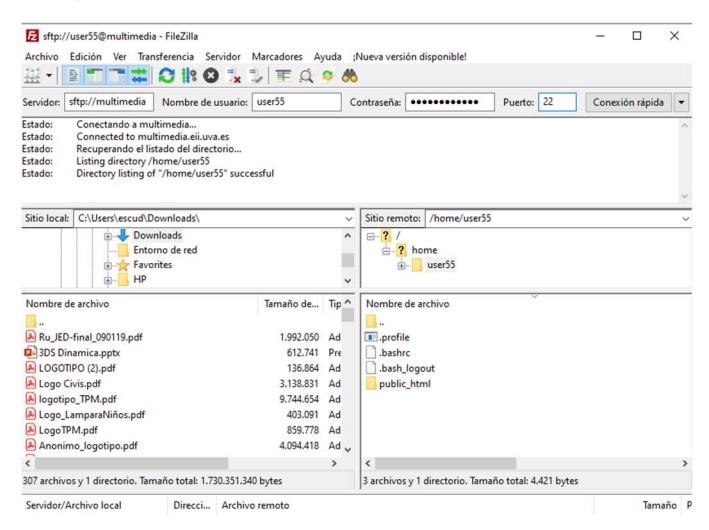

Para poder subir archivos a un cliente de transferencia de ficheros, utilizaremos Filezilla. Puede descargarlo escribiendo en Google: "Download Portable Filezilla". Es un programa muy ligero que le permitirá operar sin problema.

Para transferir ficheros entre el ordenador local y el ordenador remoto basta con arrastrarlos. Los ficheros que desee publicar para ser accesibles vía web, deben estar alojados en la carpeta public\_html. En esta carpeta puede crear tantas subcarpetas como considere. Podrá acceder a las páginas utilizando la dirección

http://multimedia.eii.uva.es/~userXX/archivo.html Si escribe http://multimedia.eii.uva.es/~userXX/ mostrará el contenido del archivo index.html si lo hubiera.

Ojo¡¡¡ Hay que poner **Puerto 22**. Si trabaja desde fuera de la Universidad tendrá que instalar VPN. En https://www.eii.uva.es/servicios/sinfor/index.php?tema=download puede encontrar las instrucciones de cómo instalar FortiClient VPN para poder acceder. Si no se conecta con VPN no podrá acceder al servidor desde fuera de la Universidad.

► Suba los archivos que hizo en la primera sesión de html ejemplo1.html y ejemplo2.html al servidor y compruebe que se pueden ver en internet, por ejemplo, en el navegador de su teléfono móvil.

## 3.4 Copiar páginas y estilos

En https://www.w3schools.com/css/css\_rwd\_templates.asp puede encontrar una serie de plantillas realizadas por w3schools para páginas web tipo. Lo bueno de html es que el código de las webs debe ser necesariamente abierto, y por tanto accesible. Podemos verlo, analizarlo, estudiarlo, copiarlo y adaptarlo.

Puede descargar los archivos html que está viendo en el navegador pulsando el botón derecho y eligiendo Guardar como… También con la opción Ver código fuente… puede ver todo el contenido HTML que se puede llevar a un archivo local con Ctrl-C Ctrl-V.

Si prueba a abrir el archivo en local puede que muchos elementos hayan desaparecido. Esto es así porque muchos de estos elementos están referenciados con caminos dentro del servidor en el que están alojadas. Por ejemplo:

```
\langle a \rangle<img src="/w3images/avatar_g2.jpg"_style="width:45%;"_class="w3-round"><br><br>
<h4><br />b>PORTFOLIO</b></h4>
```
Es una imagen que está en una carpeta llamada w3images/ dentro del servidor. Si queremos utilizar la misma imagen deberíamos cambiar la referencias por src=http://servidor/w3images/avatar\_g2.jpg o bien descargar el fichero avatar\_g2.jpg en nuestro disco y ponerlo en una carpeta accesible. Si tuviera que cambiar la imagen, entonces se trata de poner simplemente otro nombre de fichero.

A veces nos interesamos por un estilo en particular que hemos visto en una página no en toda la página. Para ver el estilo de un elemento dato, lo seleccionamos y con el botón derecho seleccionamos Inspeccionar.

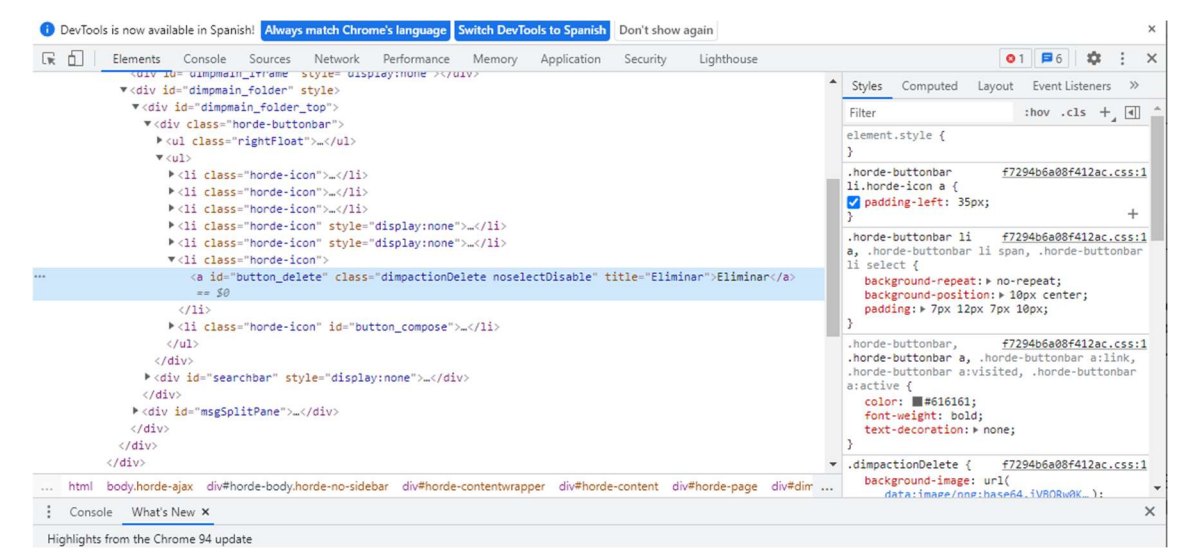

En la parte derecha aparecen marcados todos los estilos que afectan a un elemento dado.

► Intente copiar una plantilla de W3School y súbala al servidor con los contenidos adaptados. Por ejemplo suba la plantilla de CV y suba su información personal.

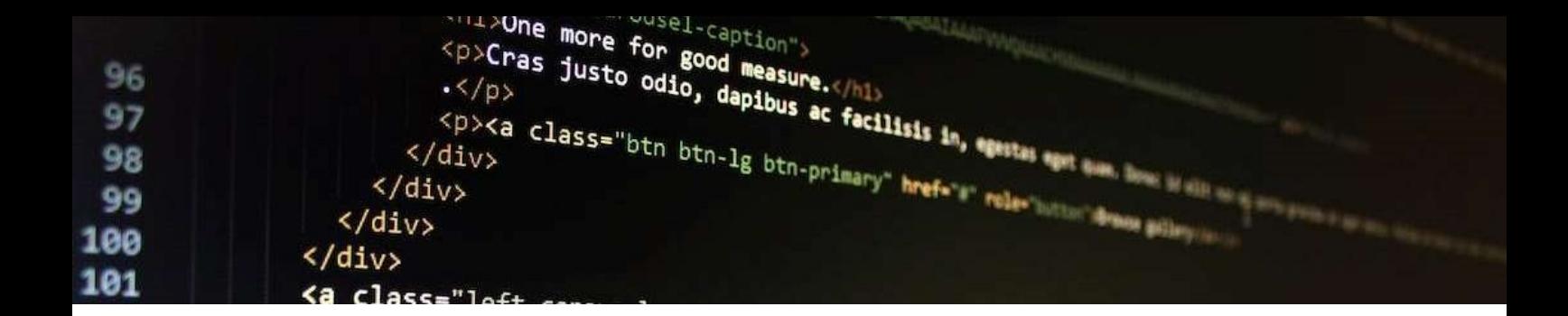

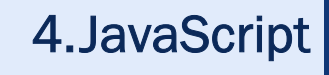

Después de esta sesión el alumno:

- Entenderá la necesidad de utilizar scripts en el código html
- Realizará pequeños fragmentos de código dentro de las páginas web.

Tiempo estimado: una hora.

#### 4.1 Primeros pasos

JavaScript es un lenguaje de programación de alto nivel cuya principal virtud es que los programas se escriben dentro de las páginas web y que puede ser ejecutado directamente por los navegadores.

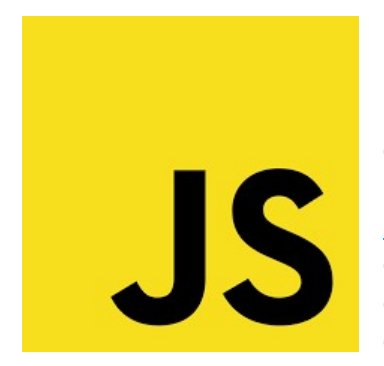

Mediante JavaScript se puede cambiar el contenido de la propia página web. Para ello, una de las sentencias más utilizadas es getElementById(). Con ella podemos acceder a cualquier elemento de la página web y cambiar su contenido utilizando o cualquiera de sus atributos. En https://www.w3schools.com/js/js\_intro.asp puede ver tres ejemplos en los que se cambia el texto de un párrafo, la imagen de un elemento img ejemplo, el estilo o el atributo display para ocultarlo.

A priori, se puede cambiar cualquier aspecto relacionado con los elementos, sea estilo, texto u otros valores. Además, como veremos, podemos utilizar estructuras de control de manera que la cantidad de opciones es inmensa.

Los scripts se deben poner entre la etiqueta <script> y </script> y los podemos poner en cualquier sitio del documento HTML y cuantas veces queramos. https://www.w3schools.com/js/js\_whereto.asp También se pueden poner en un fichero externo .js y utilizar llamadas al código externo. En este caso usaremos la instrucción

#### <script src="myScript1.js"></script>

El resultado del programa se puede escribir en el documento con la sentencia document.write(), en un elemento HTML con el attributo innerHTML, en una ventana emergente con la sentencia window.alert() o en la consola del navegador, accesible utilizando F12, con la sentencia console.log(). https://www.w3schools.com/js/js\_output.asp

## 4.2 Elementos del lenguaje

Un programa es un conjunto de instrucciones o sentencias que, ejecutadas paso a paso, llevan a la solución de un problema. Las sentencias en JavaScript se componen de valores, operadores, expresiones, palabras y comentarios y se delimitan por ";". Los espacios en blanco y los saltos de línea se incluyen para dar legibilidad al código, pero son irrelevantes desde el punto de vista de la funcionalidad. https://www.w3schools.com/js/js\_statements.asp

Los valores que se pueden emplear son de dos tipos: fijos (o literales) y variables. Los fijos, a su vez pueden ser números (con o sin decimales) o strings (escritos entre 'comillas' o "dobles comillas"). Las variables son contenedores que almacenan datos. Javascript es un lenguaje Case Sensitive, de manera que la variable Uno es diferente de la variable uno. https://www.w3schools.com/js/js\_variables.asp

Para declarar variables utilizamos la palabra clave "var", "let", o "const".

- var: Tiene alcance global y se puede redeclarar.
- let: Tienen que ser declaradas Tiene alcance de "bloque" y no se puede redeclarar. Esto quiere decir que si declaramos una variable con let en un bloque de código entre corchetes, de esta forma:

```
{ 
     let x=2;
}
```
No podremos usar la variable "x" después del bloque (sólo existe dentro del bloque). Además, una vez que hemos declarado la variable, no podemos volverla a redeclarar. https://www.w3schools.com/js/js\_let.asp.

 const: Tiene alcance de bloque, no se puede redeclarar, y no se puede reasignar. Es decir, como let, pero además una vez que le hemos dado un valor no le podemos dar otro. https://www.w3schools.com/js/js\_const.asp

Los comentarios se delimitan con //  $\sigma$  con /\*  $\sigma$  \*/ https://www.w3schools.com/js/js\_comments.asp

Los **operadores** pueden ser aritméticos  $(+, -, *, / ...)$ , de asignación  $(=)$ , de concatenación (+) de comparación (==, !=.. ) , operadores lógicos (&&, ||…), de identificación de tipo (typeof) o de bits.. https://www.w3schools.com/js/js\_operators.asp

Las operaciones aritméticas siguen los convenios esperados https://www.w3schools.com/js/js\_arithmetic.asp También la asignación https://www.w3schools.com/js/js\_assignment.asp

JavaScript es un lenguaje no tipado, lo cual significa que el tipo de la variable no se establece en el momento de la declaración, sino que se establece cuando se le asigna un valor. Es decir, el tipo de la variable depende del valor que tenga en cada momento.

var a="hola"; // a es de tipo String a=5; // a pasa a ser un Number

Existen dos funciones que permiten convertir el tipo que son String() y Number(). String(4) devuelve "4" y Number("5") devuelve 5. Es importante tener esto en cuenta porque hay operadores que funcionan diferentes con números y con cadenas de caracteres " $5" + "4"$ es "54" y 5+4 es 9.

Los objetos son el recurso empleado en JavaScript para dar varios valores a un mismo dato. Por ejemplo let z={nombre:"Laura", nota:10} permite ligar los dos valores usando un único nombre z.nombre es "Laura" y z.nota es 10.

Más información en https://www.w3schools.com/js/js\_datatypes.asp

Una función es un fragmento de código. Es un conjunto de instrucciones a los que nos referimos con un nombre único. La llamada a la función implica la ejecución de todas las instrucciones que la componen. Al llamar a una función se pasan unos argumentos que son utilizados por la función para generar un resultado.

Las funciones son útiles porque permiten reutilizar un fragmento de código que se usa muchas veces, llamando a la misma función en lugar de repetir ese fragmento de código en el programa cada vez que se usa.

Un ejemplo de declaración de función sería

```
function multiplica(p1, p2) { 
  let op1=Number(p1);
  let op2=Number(p2);
  return op1 * op2; // La función devuelve el producto de p1 por p2 
}
```
Consta de tres instrucciones, dos variables internas y dos parámetros. La sentencia return devuelve un resultado y finaliza la ejecución de la función. La llamada a la función tendría esta forma:

```
multiplica(3, 5)
```
Los eventos son sucesos que ocurren en la página web. Principalmente los desencadena un usuario con el ratón, por ejemplo onclick (cuando se hace click en un elemento), onmouseover (cuando el cursor pasa por encima de un elemento), onmouseout (cuando el cursor sale de un elemento); al pulsar una tecla (onkeydown), cuando un elemento cambia (onChange), cuando un elemento externo (imagen o fichero) termina la carga (onload)

Para especificar el evento, por un lado está el nombre del suceso y por otro, no menos importante, las acciones que se ejecutan cuando ocurra dicho evento. Las acciones que se ejecutan se llaman handlers. La forma más sencilla de especificar un evento es añadiéndolos en la propia definición del evento.

```
<element event="some JavaScript">
```
Donde evento es el nombre del evento y entre comillas aparece el código a ejecutar.

Ejemplo:

<button onclick="document.getElementById('demo').innerHTML = Date()">The time is?</button>

En https://www.w3schools.com/js/js\_events.asp verá una explicación detallada.

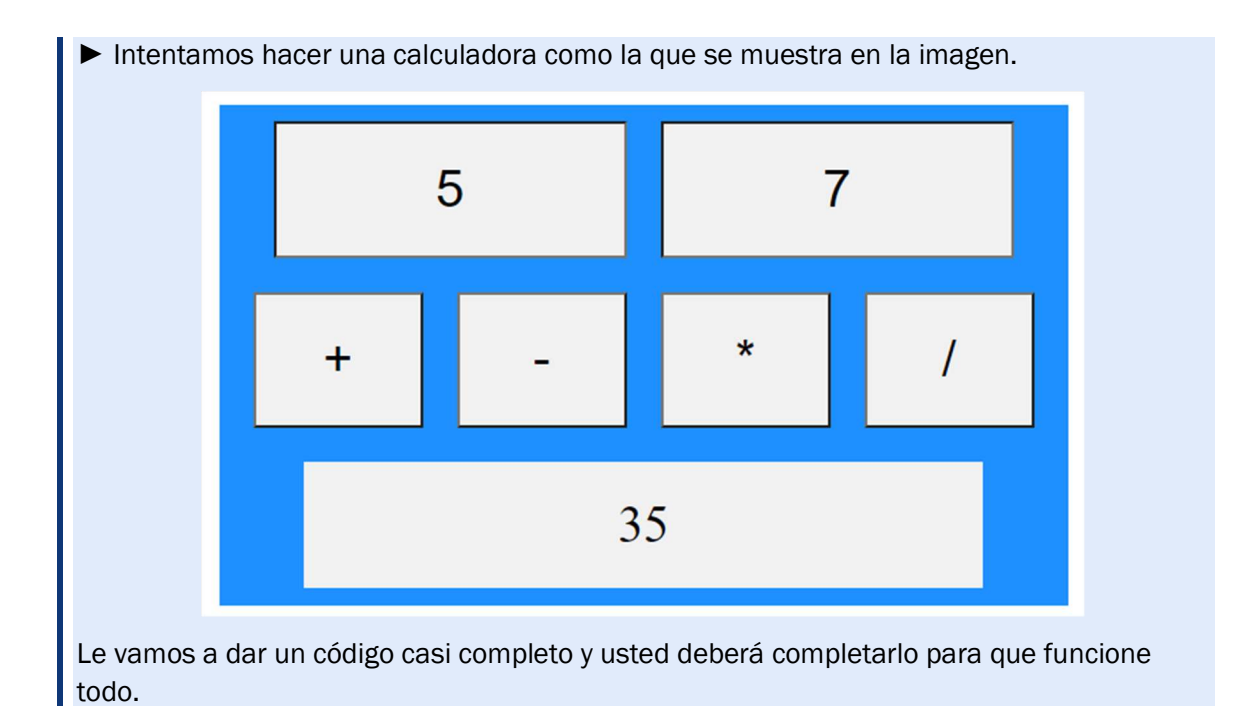

### 4.3 Estructuras de control

Como cualquier lenguaje de alto nivel, JavaScript tiene estructuras de control que modifican el flujo de ejecución de las instrucciones de los programas. Tenemos por un lado las estructuras selectivas como son el if, if else, if elseif,

https://www.w3schools.com/js/js\_if\_else.asp y switch case http://www.w3schools.com/js/js\_switch.asp

Las estructuras de control iterativas son los bucles for

https://www.w3schools.com/js/js\_loop\_for.asp, y el while https://www.w3schools.com/js/js\_loop\_while.asp

Existen dos sentencias que sirven para iterar dentro del objeto https://www.w3schools.com/js/js\_loop\_forin.asp

► Ahora le proporcionamos un documento html que dibuja tantos bloques como deseemos.

## **Dibujamos bloques**

Introduzca el número de bloques que quiera que dibuje

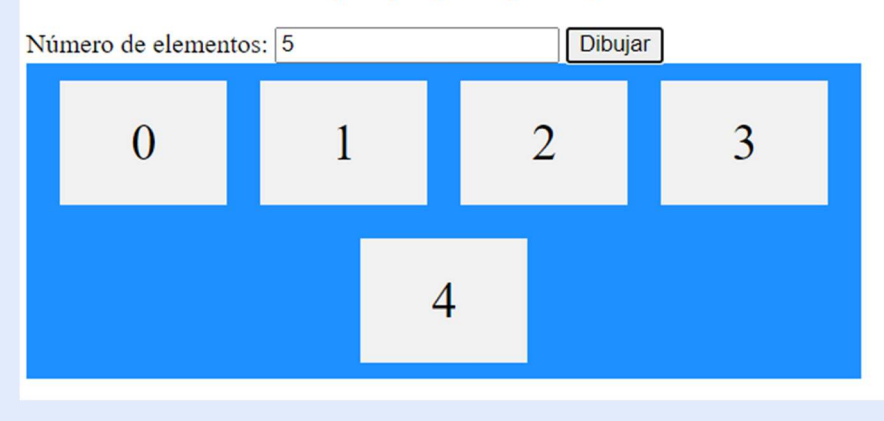

Modifique el código para que nunca dibuje menos de 5 bloques ni más de 10 independientemente del número solicitado.

## 4.4 Arrays

Los arrays o vectores son tipos compuestos de datos que pueden almacenar más de un elemento, y en los que los distintos elementos se referencian con un índice. Empleamos los corchetes para declararlos

const cars = ["Saab", "Volvo", "BMW"];

o para acceder a los elementos cars[0] es el primer elemento y cars[cars.length-1] es el último. cars [i] es el elemento que ocupa la posición i

Existen multitud de métodos vinculados a los arrays: https://www.w3schools.com/js/js\_array\_methods.asp

Uno de ellos es de ordenación de elementos: https://www.w3schools.com/js/js\_array\_sort.asp .

También hay métodos para acceder a cada uno de los elementos de forma iterativa: https://www.w3schools.com/js/js\_array\_iteration.asp

► Ahora le proporcionamos un documento html que permite editar los números y realizar operaciones

Complete el código añadiendo un botón que permita multiplicar por 3 cada número.

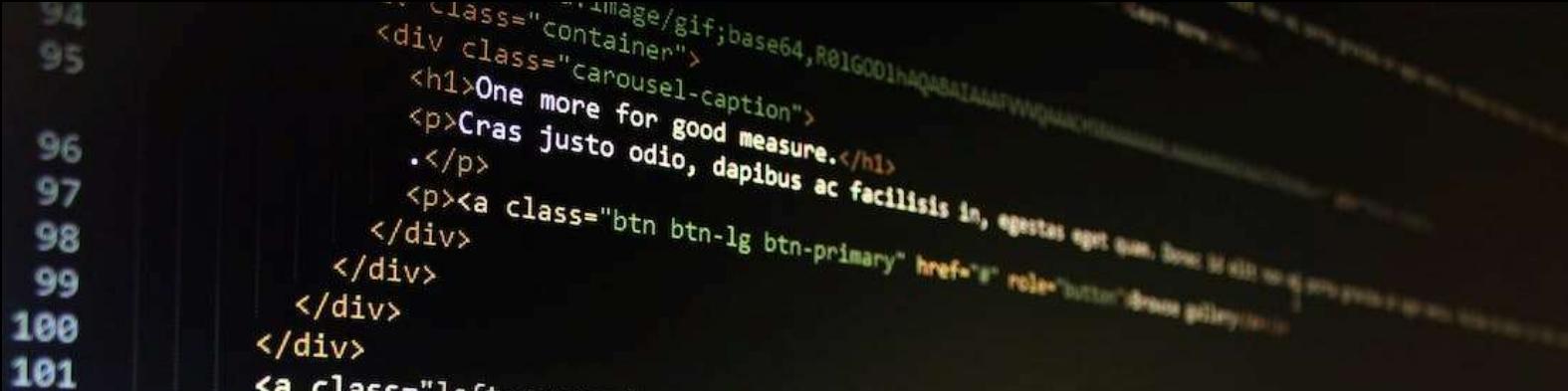

# 5.WordPress

Después de esta sesión el alumno:

- Aprenderá a instalar wordpress en un sitio web
- Aprenderá a incluir contenidos en un sitio web
- Aprenderá a personalizar un sitio web

Tiempo estimado: 3 horas.

## 5.1 Introducción

Wordpress es un sistema de gestión de contenidos que se utiliza para hacer sitios web. Un sitio web es una colección de páginas web de contenido dinámico. Que un sitio web sea dinámico significa que su contenido depende de la información almacenada en una base de datos. Las páginas se generan automáticamente cada vez que se hace una consulta. Se apoyan en hojas de estilo .css que son estables y en plantillas predefinidas para adaptar el aspecto del sitio.

No podemos confundir Wordpress con wordpress.org ni con wordpress.com.

- WordPress: es un software gratuito con soporte por parte de una comunidad de desarrolladores.
- WordPress.org: es una plataforma de distribución de WordPress.
- WordPress.com: es un servicio de alojamiento "gratuito" que soporta WordPress.

Wordpress.com tiene la ventaja de que es gratis, con dominio midominio.wordpress.com también gratis, ellos se encargan de la instalación, lo que pongas estará enlazado desde cientos de sitios. El inconveniente es que hay multitud de temas pero no puedes personalizarlos, además incluirá publicidad, y es gratis hasta cierto número de megas.

La alternativa a wordpress.com para tener alojamiento web es acudir al Hosting, alojamiento o espacio web; un servicio ofrecido por empresas proveedoras para que puedas alojar tu web. Para decidir el proveedor al que es mejor acudir se debe tener en cuenta las condiciones en las que ofrecen los siguientes aspectos

- Espacio web o cantidad de megas que puede tener tu web
- Tasa de transferencia mensual: depende del uso que se haga.
- Base de datos, necesaria si quieres alojar servicios como wordpress
- Cuenta FTP para subir y bajar archivos
- Cuentas e-mail
- Estadísticas de uso

El dominio web es independiente del alojamiento: http://www.dominio.es http://www.dominio.com Se contrata por un lado el dominio y por el otro el alojamiento.

► Busque un proveedor de alojamiento web e indique las tarifas que ofrecen:

► Busque un proveedor de nombres de dominio e indique cuanto le costaría el dominio http://www.guapotunoviono.es

## 5.2 Instalación

Para instalar worpress en su cuenta del servidor debe seguir los siguientes pasos:

PASO 1: Descargar el paquete instalable de WordPress. Encontrará la distribución en https://es.wordpress.org/download/

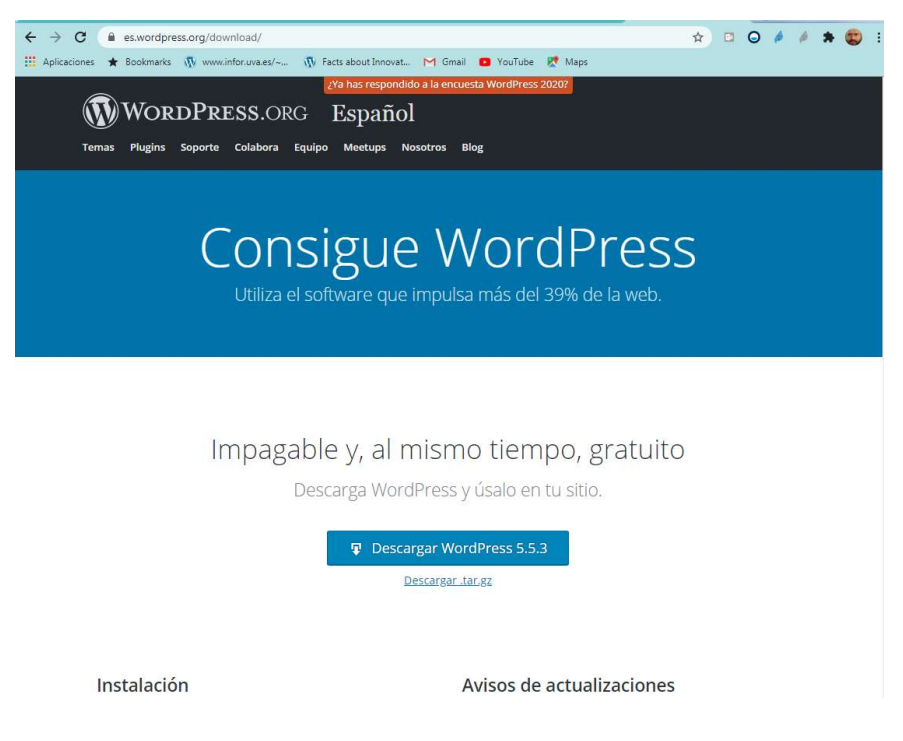

PASO 2: Descomprimirlo en el directorio preferido por el usuario, por ejemplo en Documentos.

PASO 3: Subir el contenido ya descomprimido del directorio 'wordpress' al servidor a través de SFTP. Se debe subir el contenido hacia el directorio 'public\_html' ya existente en el servidor.

Datos de conexión a través de vuestro cliente de SFTP:

Servidor: multimedia.eii.uva.es Protocolo: SFTP Puerto: 22 Usuario: user01, user02,..., user20 (el que tenéis asignado, o preguntad al profesor) Contraseña: <preguntar al profesorado>

Puede que se le solicite al usuario varias veces la contraseña de acceso.

Si lo haces desde fuera de la Universidad necesitas VPN

| Archivo<br>Edición<br>ష                                                                                                    | Ver Transferencia Servidor Marcadores Avuda :Nueva versión disponible!<br>我<br>Q                                                                                                    | 丽<br>$\Omega$<br>۰<br>æ                                                                                                    |                          |                      |                                                                                                    |                                                                    |                          |                                                                                                    |                                                                                                    |                                                                                                    |
|----------------------------------------------------------------------------------------------------|----------------------------------------------------------------------------------------------------|----------------------------------------------------------------------------------------------------|--------------------------|----------------------|----------------------------------------------------------------------------------------------------|--------------------------------------------------------------------|--------------------------|----------------------------------------------------------------------------------------------------|----------------------------------------------------------------------------------------------------|----------------------------------------------------------------------------------------------------|
|                                                                                                    | dor: sftp://multimedia.e Nombre de usuario: user53                                                                                                    |                                                                                                    | Contraseña: essessessese | Puerto:              |                                                                                                    | Conexión rápida                                                    |                          |                                                                                                    |                                                                                                    |                                                                                                    |
| Estado:<br>Estado:<br>Estado:<br>Estado:<br>Estado:<br>Estado:                                                                                   | Comenzando la subida de C:\Users\DAVIDE~1\AppData\Local\Temp\Rar\$DR45.768\wordpress\wp-includes\sodium_compat\src\Core32\Curve25519\Ge\Precomp.php<br>Transferencia correcta, transferidos 1.698 bytes en 1 segundo<br>Transferencia correcta, transferidos 1.533 bytes en 1 segundo<br>Retrieving directory listing of "/home/user53/public_html"<br>Listing directory /home/user53/public_html<br>Directory listing of "/home/user53/public_html" successful |                                                                                                    |                          |                      |                                                                                                    |                                                                    |                          |                                                                                                    |                                                                                                    | $\lambda$<br>u<br>$\ddot{}$                                                                                                    |
| Sitio local:                                                                                                    | C:\Users\David Escudero\Documents\ig2020\                                                                                                    |                                                                                                    |                          | ٠                    | Sitio remoto:                                                                                                    | /home/user53/public_html                                           |                          |                                                                                                    |                                                                                                    | ×                                                                                                    |
| 由上<br>由-14<br>中国<br><b>B-10</b>                                                                                                    | ig2020<br>igMejores<br>Inventor Server x64 3dsMaxDesign<br>Inventor Server x64 Direct Connect<br>Mi música<br>Mis archivos de origen de datos<br>Mis imágenes<br>Mis paletas<br>Mis videos<br>My CamStudio Temp Files<br>My CamStudio Videos                                                                                                    |                                                                                                    |                          | $\Box$ 2 /<br>۸<br>泪 | a-? home<br>in lil user53                                                                                                    | public_html                                                        |                          |                                                                                                    |                                                                                                    |                                                                                                    |
| Nombre de archivo                                                                                                    | Tamaño d Tipo de archivo                                                                                                    | Última modificación                                                                                                    |                          | A                    | Nombre de archivo                                                                                                    |                                                                    |                          |                                                                                                    | Tamaño d Tipo de arc Última modificación                                                                                                    | Permis *                                                                                                    |
| AlbarránCabo, V<br>ALONSO HERN<br>ArtecheCorpas_<br>Azevedo<br>Barbosa<br>BARRIUSO SAN<br>BLANCO CASAR<br>CarrilloMarta<br>DelRio<br>FRANGANILLO | Caroeta de arc<br>Carpeta de arc                                                                                                    | Carpeta de arc 16/01/2020 9:01:10<br>03/02/2020 10:52:10<br>Carpeta de arc 16/01/2020 9:03:52<br>Caroeta de arc 03/02/2020 13:01:41<br>03/02/2020 10:59:29<br>Caroeta de arc 16/01/2020 9:56:58<br>Carpeta de arc 16/01/2020 10:05:15<br>Caroeta de arc 16/01/2020 9:06:50<br>Carpeta de arc 03/02/2020 12:32:18<br>Carpeta de arc 16/01/2020 9:11:37<br>Caroeta de arc 16/01/2020 9:17:40 |                          | м.<br>e              | wp-admin<br>wp-content<br>wp-includes<br>index.php<br>license.bt<br>readme.html<br>wp-activate.php<br>wp-cron.php<br>wp-links-opml.php | wp-blog-header.php<br>wp-comments-post.php<br>wp-config-sample.php | 19.915<br>7.278<br>7.101 | Carpeta de<br>Carpeta de<br>Carpeta de<br>405 PHP Script<br>Document<br>Firefox HT<br><b>PHP Script</b><br>351 PHP Script<br>2.332 PHP Script<br>2.913 PHP Script<br>3.940 PHP Script<br>2.496 PHP Script | 16/11/2020 16:21:17<br>16/11/2020 16:21:18<br>16/11/2020 16:21:24<br>16/11/2020 16:21:13<br>16/11/2020 16:21:13<br>16/11/2020 16:21:13<br>16/11/2020 16:21:13<br>16/11/2020 16:21:14<br>16/11/2020 16:21:14<br>16/11/2020 16:21:14<br>16/11/2020 16:21:14<br>16/11/2020 16:21:14 | drwxr-<br>drwxr-<br>drwxr-<br>$-W-T$<br>$-10V - 1$<br>$-1$ W $-1$<br>$-TW-T-$<br>$-1$ W $-1$<br>$-W-F$<br>$-1W-t-$<br>$-W-T$<br>$-1$ M-r- |
| LARGO MARTIN<br>LUCAS HIDALG                                                                                                    | Carpeta de arc 16/01/2020 9:17:40<br>Carneta de arc                                                                                                    | Caroeta de arc 16/01/2020 9:25:59<br>Carpeta de arc 16/01/2020 9:25:59<br>Carpeta de arc 16/01/2020 9:26:00<br>Caroeta de arc 16/01/2020 9:20:28<br>16/01/2020 9:21-50                                                                                                    |                          |                      | wp-load.php<br>wp-login.php<br>wp-mail.php<br>wo-settings.php                                                                          |                                                                    | m                        | 3.300 PHP Script<br>48.761 PHP Script<br>8.509 PHP Script<br>20.181 PHP Script                                                                                                    | 16/11/2020 16:21:14<br>16/11/2020 16:21:14<br>16/11/2020 16:21:14<br>16/11/2020 16:21:14                                                                                                    | $-W-F$<br>-rw-r--<br>$-W-T$<br>$-10V - 1$                                                                                                 |
| MARTIN GARCL.<br>MARTIN ORTEG<br>MARTIN SALGA<br><b>MARTINEZPÉREZ</b><br>martinRodrinue                                                          | 1 archivo y 30 directorios. Tamaño total: 76.705 bytes                                                                                                    |                                                                                                    |                          |                      |                                                                                                    | 16 archivos y 3 directorios. Tamaño total: 166.632 bytes           |                          |                                                                                                    |                                                                                                    |                                                                                                    |

**UVa** 

PASO 4: Apuntar el navegador a la URL: https://multimedia.eii.uva.es/~usuario (donde usuario será el que se tenga asignado: user01, user02, etc, preguntar al profesor) y seguir los pasos del asistente de instalación de WordPress teniendo en cuenta la siguiente cadena de conexión a la base de datos:

Nombre de base de datos: user01, user02,...,user20 Nombre de usuario: user01, user02,...,user20 Contraseña: <preguntar al profesorado> Servidor de base de datos: localhost Prefijo de tabla: wp\_

Al seguir con este paso se despliega la base de datos.

PASO 5: Se debe crear un fichero de texto llamado 'wp-config.php' con el contenido propuesto en la siguiente pantalla. Esto es muy importante. Puede crear el fichero con el NotePad y guardarlo con el nombre y extensión

'wp-config.php'

Copie el fichero wp-config.php en la carpeta public\_html/ del servidor.

PASO 6: Después se debe personalizar los datos del sitio de WordPress introduciendo los datos en la pantalla, y como contraseña: <preguntar al profesorado>

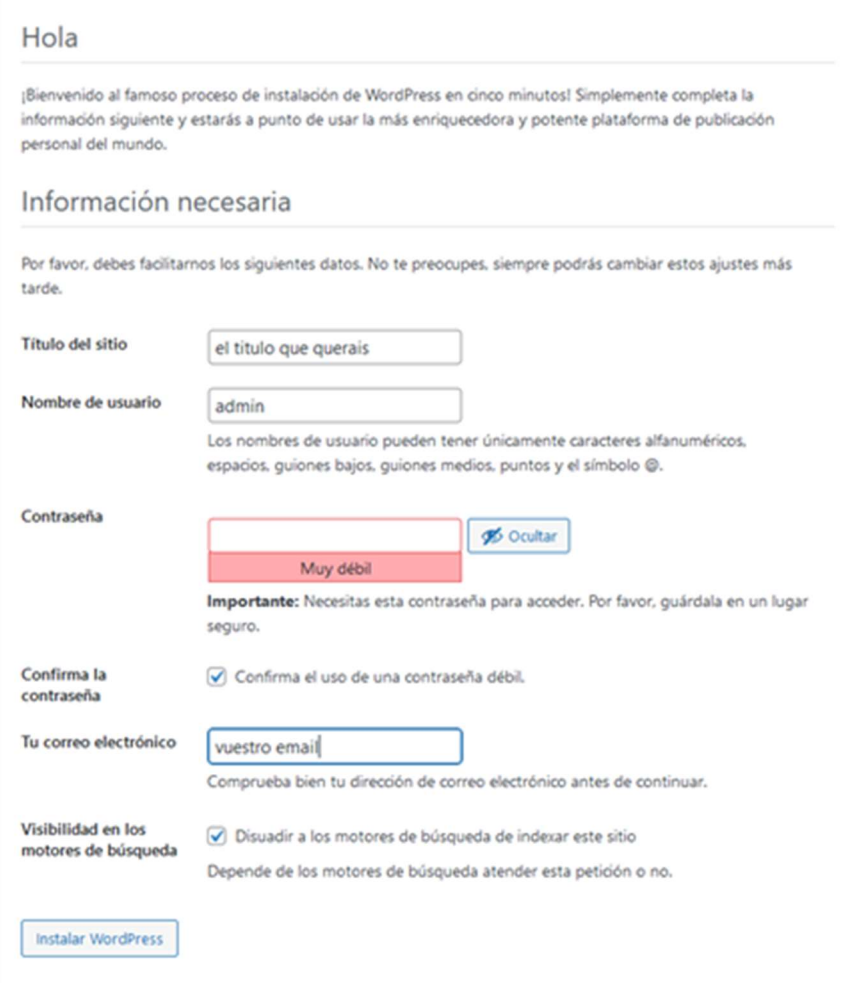

Y por último hacer clic en el botón "Run the installation" o "Instalar WordPress". Debería estar.

PASO 7: Cambiar los permisos de forma recursiva de la carpeta wp-content, que está en public\_html. Para ello, con Filezilla, hacer clic con el botón derecho sobre la carpeta wpcontent > Atributos del archivo, y poner los permisos como en la siguiente imagen, indicando que se aplique a todos los ficheros y directorios.

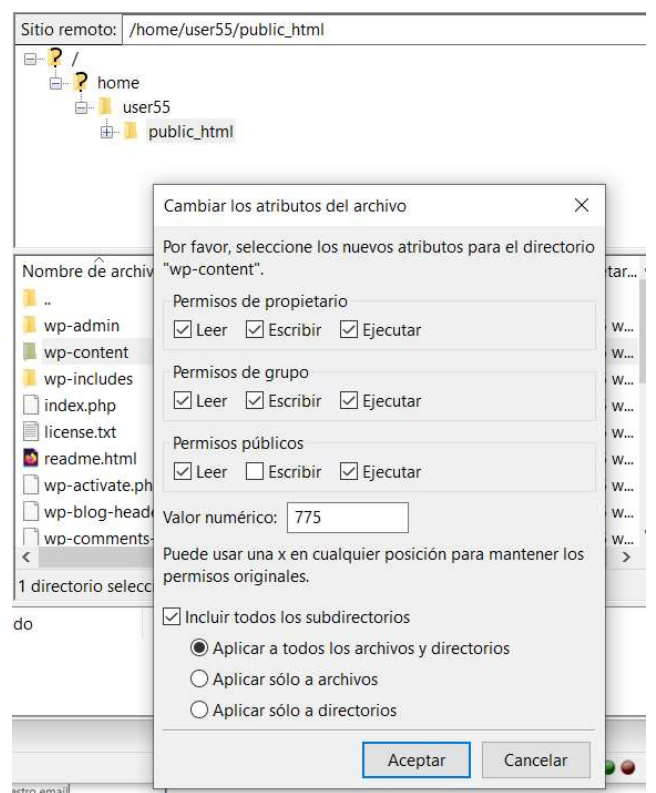

## 5.3 Panel de administrador y configuración de perfil

El panel de administrador sirve para modificar los contenidos del sitio web. Para acceder al panel de administración debe utilizar la dirección:

http://multimedia.eii.uva.es/~userXX/wp-login.php (ojo, en userXX hay que poner el nombre de usuario)

y usar el usuario y contraseña que creó en la pantalla anterior (admin / <preguntar al profesorado>)

Al entrar en el panel de administrador vemos tres zonas diferenciadas:

- Barra de navegación en la parte superior
- Menú de herramientas en la parte izquierda
- Escritorio en la parte central.

En la barra de navegación superior, situé el ratón sobre el icono de Home (la casa) y haga click en "Visitar sitio" para ver la presentación inicial de su sitio web.

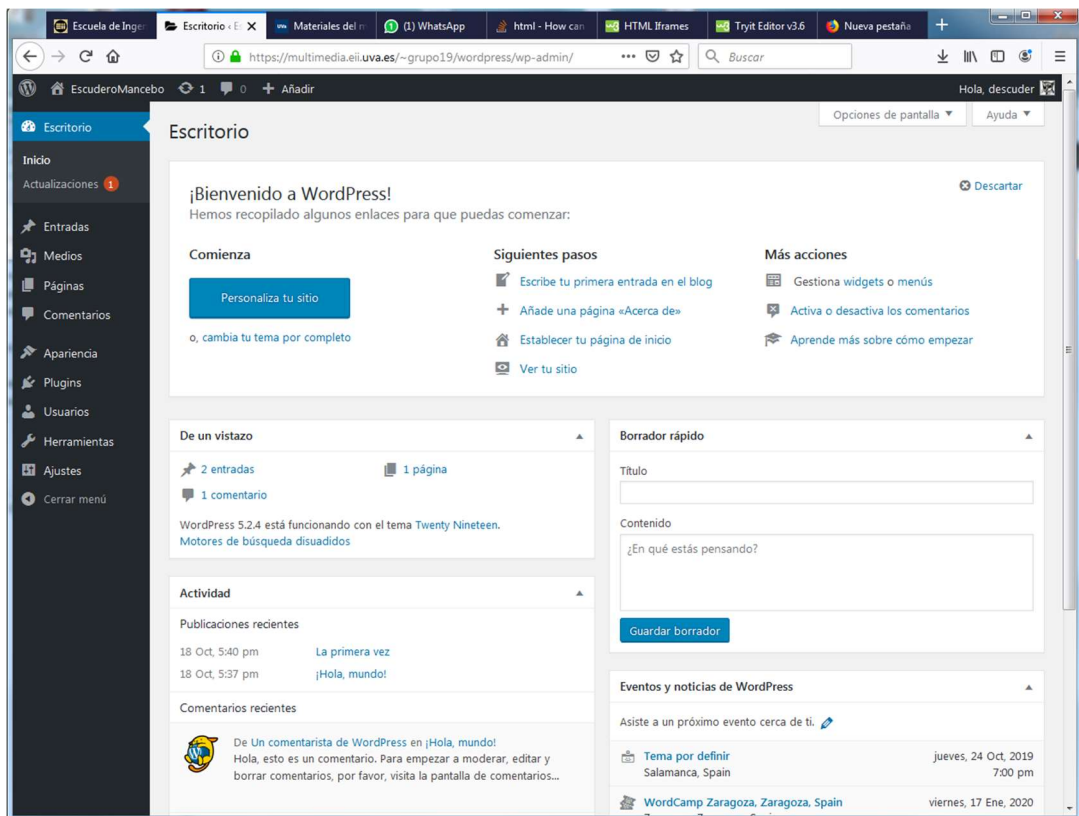

Para entrar en el panel de administración, hemos utilizado el login admin, que creamos cuando instalamos Wordpress. Podemos editar este perfil de administrador y añadir nuevos usuarios. Para configurar el perfil, en la parte superior derecha puedes editarlo con la opción Usuarios > Tu perfil.

Debemos añadir usuarios, tantos como miembros queráis que utilicen el servidor para editar la web. Esto se hace en Usuarios.

El perfil de un usuario puede ser:

- Suscriptor: como cualquier visitante, pero puede estar configurado para que algunas cosas sólo las vean los suscriptores.
- Colaborador: pueden crear borradores de entradas
- Autor: crear, editar y eliminar sus propias entradas
- Editor: crear, editar y eliminar cualquier entrada
- Administrador: modificar usuarios, pluggins etc…

#### 5.4 Plugins

Wordpress permite añadir "plugins", que son pequeños programas de terceros que añaden funcionalidad a la que permite Wordpress por defecto. Es importante que al instalar un plugin, éste sea de confianza: Principalmente, obtenido de la página oficial de plugins de Wordpress.org, que tenga un número elevado de instalaciones y un rating alto. Los plugins permiten añadir mucha funcionalidad a un sitio web creado con Wordpress. Algunos ejemplos de plugins son:

- Add-from-server: Permite subir contenido multimedia por ftp, y añadirlo a la biblioteca de medios de Wordpress (es últil para saltarse la limitación de tamaño).
- Wordfence: seguridad del sitio.
- YoastSEO: SEO.
- Cookies: configurar el aviso de cookies.
- Contact form: formulario de contacto.
- JetPack: Potenciador para usar código que está en la nube.
- Woocommerce: Sitio e-commerce o tienda online
- Imagify: optimizar las imágenes
- Plugins de visualización de objetos 3D: Hay múltiples, buscar por "3D model viewer" en el buscador de plugins.
- Plugins de traducción y multilenguaje: Hay múltiples también, buscar por "language" en el buscador de plugins.

Algunos ejemplos de plugins usados por estudiantes otros años son:

- Elementor: maquetador de web, que incluye tipos de bloques avanzados, animaciones, plugins específicos de elementor, etc.
- Elementor Header & Footer Builder: plugin para elementor para personalizar cabecera y footer.
- Visual Composer: maquetador de web.
- woocommerce: tienda online
- Accordion Slider (bqworks)
- Accordion and Accordion Slider (WP OnlineSupport, Essential Plugin)
- Accordion Slider Gallery (wpdiscover)
- Contact Form 7
- Google Language Translator
- GTranslate
- Social Icons Widget & Block by WPZOOM (iconos sociales)
- Wonder Carousel Trial
- Smart Slider 3
- Prime Slider
- WP Google Maps -> se puede usar openLayers en lugar de Google Maps como motor de mapas, que es más sencillo.
- Fonts Plugin | Google Fonts Typography: tipografías
- Ivory Search: buscador
- WP Accessibility Helper
- 3D Viewer (bPlugins LLC)
- 360° Javascript Viewer: Permite crear apariencia de 3d, rotando un objeto, a base de imágenes desde distintas perspectivas.
- Animate It!: Animación texto e imágenes

► Indique para qué sirven cada uno de los pluggings listados arriba y discuta para qué pueden ser útiles en su proyecto.

La configuración de estos plugins queda fuera del alcance de la asignatura, aunque se recomienda instalar y probar alguno para el proyecto grupal, ya que puede enriquecer el sitio web.

El plugin se puede instalar directamente desde Wordpress en el menú de plugins. Ésta es la opción recomendada, y la más sencilla. Esto se hace desde la opción Plugins del menú, buscando y eligiendo el plugin que se quiere instalar, y haciendo clic en "Instalar ahora". Aparece una ventana donde hay que rellenar lo siguiente y pulsar Ejecutar:

> Hostname: multimedia.eii.uva.es Usuario FTP/SSH: userXX Contraseña FTP/SSH: <preguntar al profesorado> SSH2 Claves de autenticación: dejarlo vacío.

También se pueden subir plugins que no aparezcan en la búsqueda pero hayamos descargado de algún sitio web con la opción "Subir plugins". Hay que tener mucho cuidado con la fuente de donde hemos obtenido un plugin. Debemos asegurarnos que la fuente es fiable, ya que de no ser así podrían estar metiendo un virus o permitiendo el acceso no autorizado.

Alternativamente, otro método más manual y rudimentario, y por lo tanto, menos recomendable, para instalar un plugin sería descargarnos el archivo .zip del plugin a nuestro PC desde Wordpress.org, descomprimirlo, y subirlo mediante FTP (por ejemplo con Filezilla) a la carpeta public\_html/wp-content/plugins. Posteriormente hay que activar el plugin desde el menú de plugins de nuestro panel de administración del sitio Wordpress.

Nota: En algunas ocasiones, un plugin que no funcione bien puede hacer que Wordpress se vuelva inestable y no podamos acceder al panel de administración. Si se da este caso, la solución no es más que acceder por SFTP (filezilla) y renombrar o borrar el directorio del plugin. Con ello debería solucionarse el problema.

► Suba un vídeo o una imagen que ocupe menos de 2MB en la opción Medios del menú.

► A continuación intente subir un vídeo que ocupe más de 2MB. Puede probar por ejemplo con el siguiente vídeo: https://www.pexels.com/video/tracking-shot-of-excited-people-6194825/

► Instale el plugin https://es.wordpress.org/plugins/add-from-server/ y compruebe que puede subir un vídeo que ocupe más de 2 MB (por ejemplo el anterior) con Filezilla, y después añadirlo a la galería en Wordpress con la opción Medios > Add from Server.

## 5.5 Edición de contenidos

Las unidades básicas empleadas para crear contenido son las páginas y las entradas

- Páginas:
	- o Pensadas para contenido estático, sin fecha.
	- o Se organizan de forma jerárquica. Cada página será hija de otra página y puede ser padre de otras.
- Entradas:
	- o Con fecha, pensadas para hacer blogs, o publicar noticias.
	- o Se organizan con categorías y tags.

Conviene utilizar ambas. Por ejemplo basar la web en páginas y añadir un blog para dinamizar.

Para crear una página:

- Utilice el menú de la izquierda, la opción Páginas> Añadir nueva
	- o Se lanza un editor gráfico para poder actualizar el contenido.
	- o El título sirve para referenciarla.
- Páginas típicas que debería tener en su blog:
	- o Contacto
	- o Acerca De o ¿Quienes somos?
	- o Preguntas Frecuentes
	- o Políticas de Privacidad

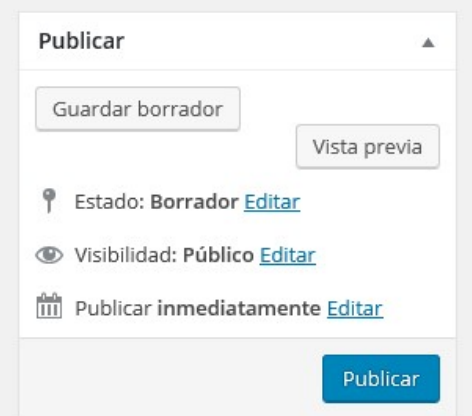

Jerarquía y edición de páginas:

- En la opción páginas de barra izquierda aparecen todas las páginas que vamos creando.
- Dentro de páginas, en la opción 'Edición rápida' de una página, 'Superior' permite establecer una jerarquía y 'Orden' una ordenación en las páginas de un mismo nivel.

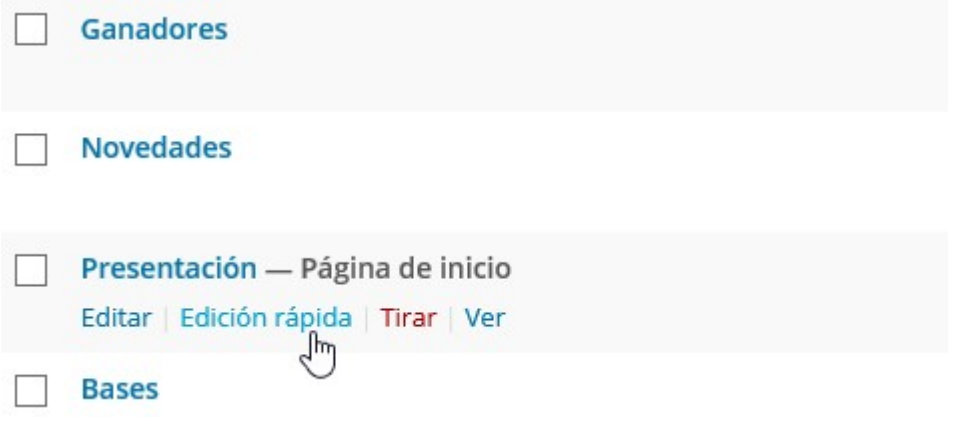

► Vamos a crear un sitio web "parecido" a la antigua web de las gafas de realidad virtual Oculus. Este sitio Web tiene una página inicial compuesta por un título y varias secciones que contienen imágenes o párrafos. En la parte superior tiene logotipo, menú, y opciones para autenticarse y carrito de la compra. En la parte inferior tiene dos menús, una opción de suscribirse, una sección de redes sociales, y un footer con © y avisos legales. La web de Oculus ha cambiado bastante desde el cambio de marca de Facebook a Meta, pero el aspecto antiguo, que es el que vamos a intentar imitar, es el que aparece a continuación, y es similar a éste: https://www.oculus.com/experiences/quest

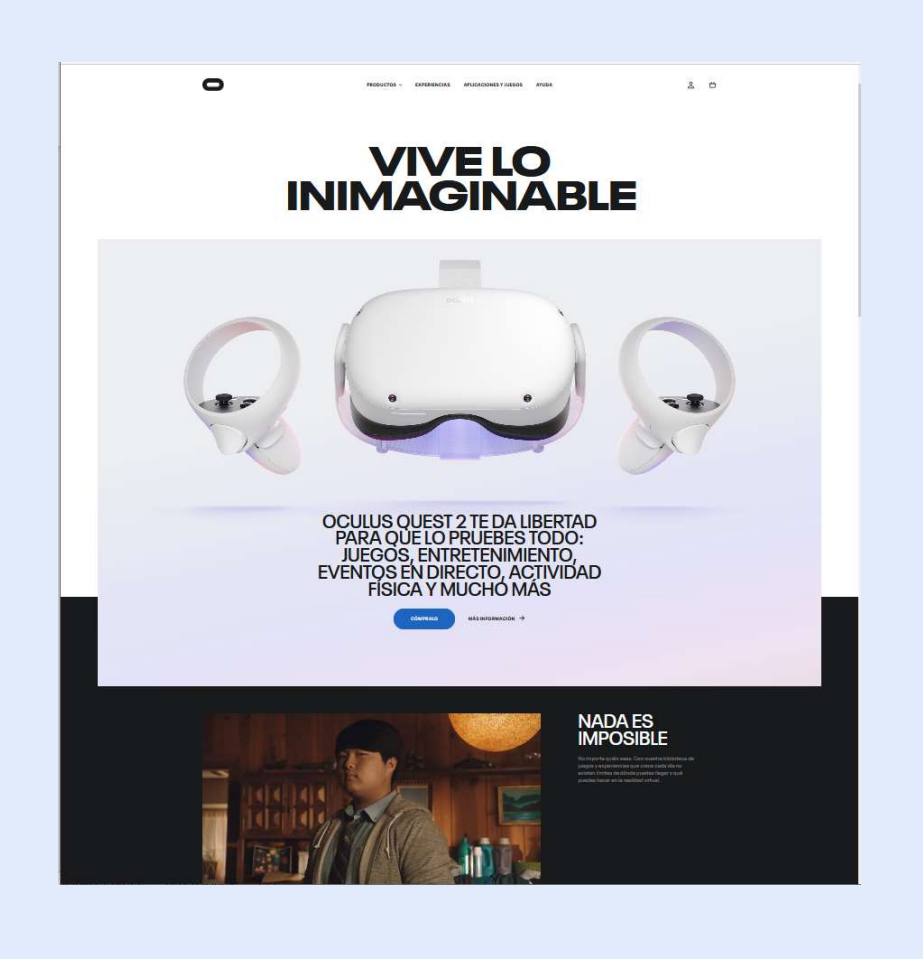

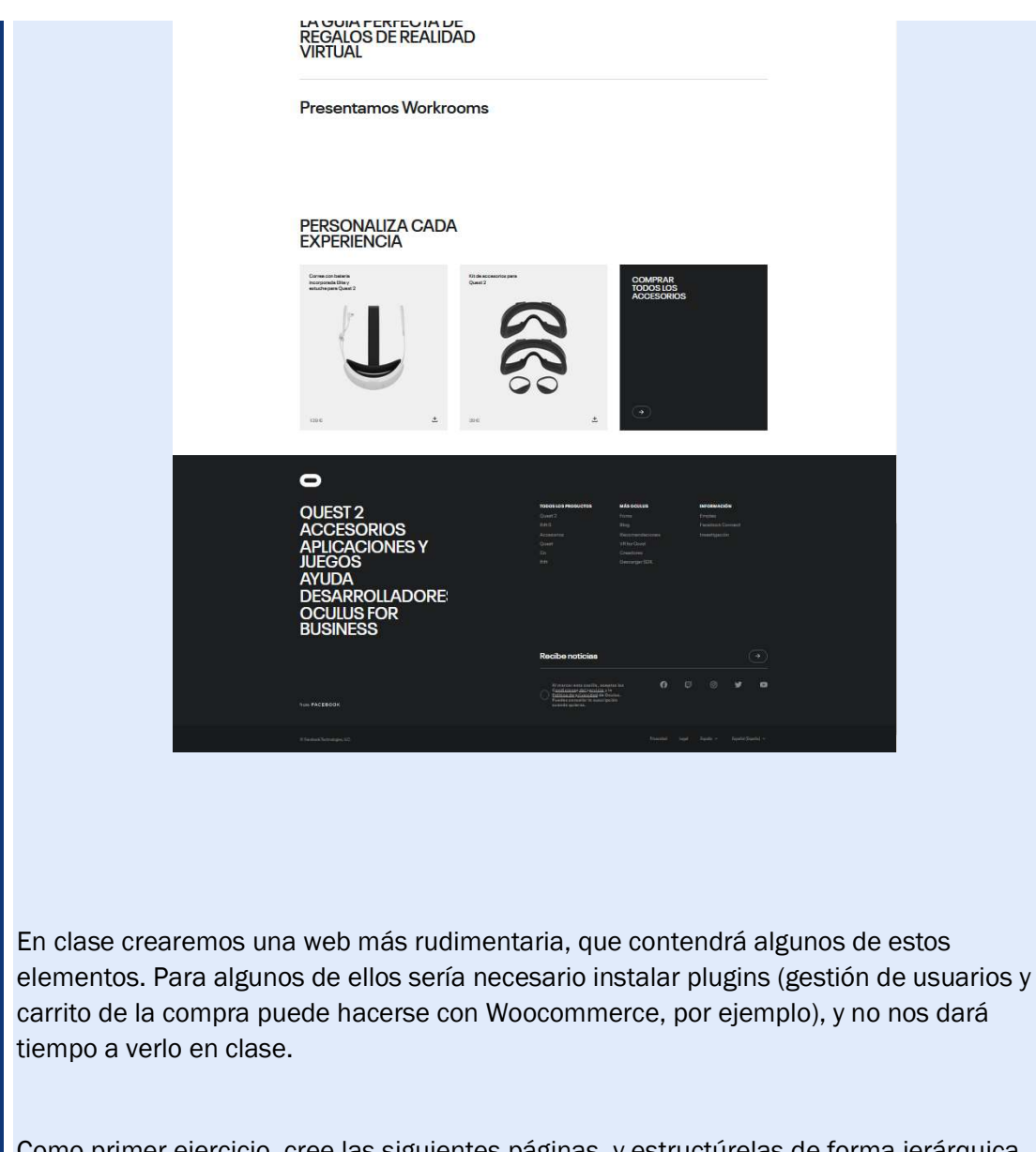

Como primer ejercicio, cree las siguientes páginas, y estructúrelas de forma jerárquica siguiendo la siguiente jerarquía:

- VIVE LO INIMAGINABLE
- **PRODUCTOS** 
	- o OCULUS 2
	- o ACCESORIOS
- **EXPERIENCIAS**
- **AYUDA**
- Blog
- Otro Blog
- Política de privacidad (Puede usar la que ya viene por defecto en Wordpress)

| - Nada es imposible

No es necesario que añada contenido a las páginas todavía.

Pegue a continuación una captura de la ventana de administración donde se ven las páginas y la jerarquía:

Crear una entrada:

- Entradas > Añadir nueva
- Muy importante:
	- o Categorías: eliges el tema sobre el que va tu entrada
	- o Etiquetas (tag): palabras clave relacionadas con la entrada.
- Puedes permitir comentarios
- Imagen destacada: Es la que se mostrará si en alguna página del sitio web incluyes que se vea un resumen de la entrada (por ejemplo, con el widget de últimas entradas)
- Extracto: Es lo que se mostrará si en alguna página del sitio web incluyes que se vea un resumen de la entrada.
- Además de usar Imagen destacada + extracto, también puede usarse el bloque "Más" de tipo Diseño, que lo que hace es que en un resumen de la entrada se muestre únicamente hasta el bloque más.
- $\bullet$

Edición de entradas:

- En la opción Entradas > Edición rápida
- Permitir comentarios o no
- Permitir pings (tema de seguridad)
- Marcar como entrada fija: se muestra siempre

Gestión de categorías y etiquetas:

- En la opción Entradas > Categorías
	- o Podemos establecer una jerarquía de categorías.
	- o Las categorías generan páginas. Los slugs son nombres para acceder rápido.
- El principal uso está en la indexación en los buscadores.
- Son muy útiles para organizar los menús

► Cree dos entradas sobre realidad virtual y añada categorías y etiquetas en ellas. No pierda demasiado tiempo en el contenido, y por el momento no añada contenido multimedia.

## 5.6 Temas y apariencia

Wordpress separa el contenido del sitio de la apariencia del mismo. Si el contenido se define empleando las entradas y las páginas, el aspecto se define con los temas. Los temas son las plantillas que dan apariencia al sitio web Wordpress. Un sitio web puede cambiar la apariencia totalmente al usar un tema distinto.

¿Qué tipos de tema existen?

- Blogs
- Webs corporativas de empresa
- Tiendas online
- Portfolios
- Revistas o periódicos
- Etc

Puede instalarse un tema en la opción del menú izquierdo Apariencia > Temas. En Wordpress vienen varios temas por defecto entre los que se puede elegir. También puede buscarse de entre miles de temas gratuitos en el buscador de temas de Wordpress (al pulsar en "Añadir nuevo"). Otra forma de instalar un tema es obtenerlo en cualquiera de los múltiples sitios webs que ofrecen temas de Wordpress, tanto gratuitos como de pago. Es un fichero zip que puede subirse en Apariencia > Temas > Añadir tema > Subir tema.

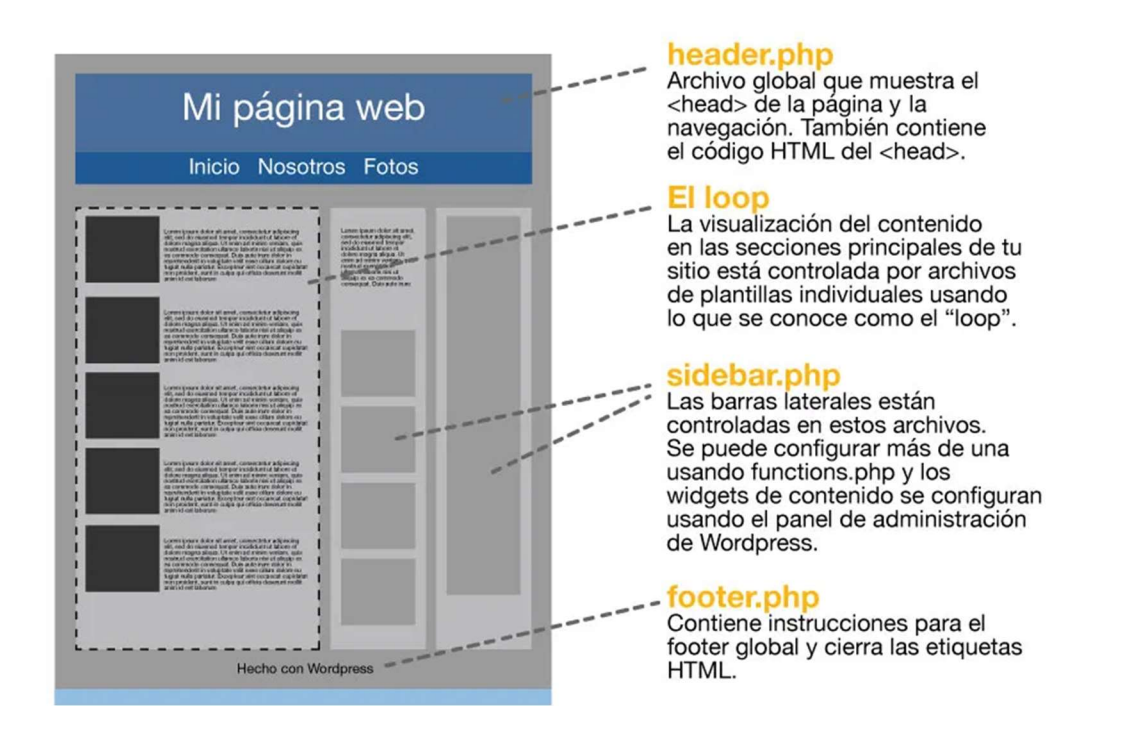

En un tema se establecen zonas en las que ubicar los distintos bloques y widgets. Estas zonas dependen del tema. Hay temas con mucha funcionalidad (incluso con funcionalidad de tienda online). Algunos son complejos de configurar y pueden incluir múltiples funcionalidades y estilos configurables.

► En Apariencia> Temas, busque, instale y active el tema Twenty Twenty, que es suficientemente "parecido" a la web de oculus.

Vea ahora la página de inicio del sitio (Visualizar sitio) y comprobará cómo ha cambiado ajustándose al nuevo tema.

Pegue a continuación una captura de la imagen de la página de inicio.

## 5.7 Los menús de navegación

Los menús de navegación permiten acceder a los contenidos (páginas y entradas) con facilidad.

Para configurar los menús de navegación:

- Hasta versión 5.9 estaba en Apariencia> Menús
- Desde versión 5.9 el menú no se puede editar desde las opciones del "Escritorio" de Wordpress (el panel de control), y ya es sólo un bloque más, llamado 'navegación', que se puede incluir y modificar desde el editor, como cualquier otro bloque (imagen, texto, etc).
- En esta práctica vamos a usar la opción antigua, ya que es algo más compleja, y se usa en múltiples temas.

Si el sitio ya dispone de menú se puede modificar. Si no, se puede crear. Podemos tener varios menús. Una vez creado se pueden añadir Páginas, entradas, enlaces y categorías y se puede establecer una jerarquía de opciones y subopciones

► Los menús se configuran de manera distinta si el tema está creado para versiones anteriores de Wordpress que la 5.9, en cuyo caso se configuran en Apariencia > menús, y de la 5.9 en adelante, en donde el menú ya no es configurable desde el 'Escritorio' y se configura como un bloque más en el editor. Nosotros usaremos la versión antigua, ya que es más compleja y está muy extendida. Por lo tanto, en Apariencia > menús.

El siguiente ejercicio consiste en crear los tres menús de la web de oculus. Cree los siguientes menús:

Menu\_superior

- **I PRODUCTOS** 
	- o OCULUS 2
	- **ACCESORIOS**
- EXPERIENCIAS
- AYUDA

Menu inferior izquierdo

- OCULUS 2
- **ACCESORIOS**
- AYUDA

#### - Menu\_pie\_pagina

- Blog
- Otro Blog
- Política de privacidad

La sección "Ajustes del menú" indica la posición donde aparecerá cada menú. Estas posiciones dependen del tema (la plantilla) que se use. Active las opciones "Menú horizontal del escritorio" y "Menú móvil" y guarde el menú.

Vea ahora la página de inicio del sitio (Visualizar sitio) y comprobará cómo el menú de la parte superior es el que ha configurado. Si reduce el tamaño de la ventana verá como el menú se comprime en un icono (el "Menú móvil").

Cuando termine, haga una captura de la configuración de menús que ha hecho y péguela a continuación:

## 5.8 Multimedia en Wordpress

La librería multimedia permite almacenar y organizar el contenido multimedia del sitio web, tanto imágenes, vídeos y otros archimos. Accedemos con el menú izquierdo en la opción Medios>Biblioteca. Podemos insertar pdf, imágenes, audio o vídeo empleando el botón Añadir nuevo

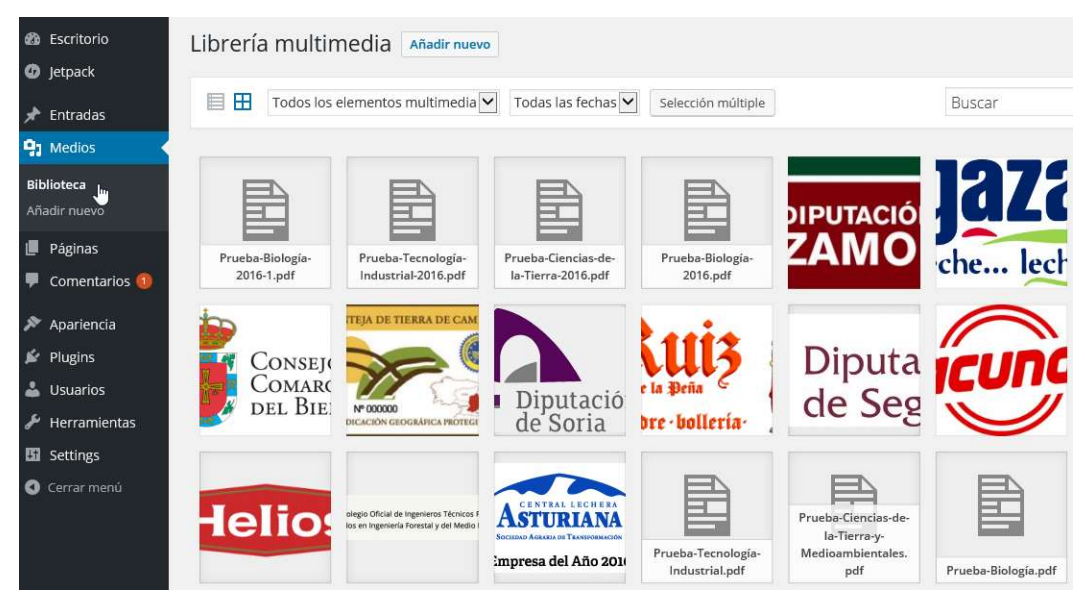

Insertar imágenes en páginas y entradas

- Desde la opción de edición, pulsando en el botón de medios
- Podemos cambiar propiedades y acceder a la dirección final.
- Para incluir una batería de imágenes debemos usar "galería de imágenes".

Edición de imágenes

- Desde fuera:
	- o Usa GIMP
	- o El tamaño importa
- Desde dentro (seleccione la imagen y haga clic en "Editar la imagen".

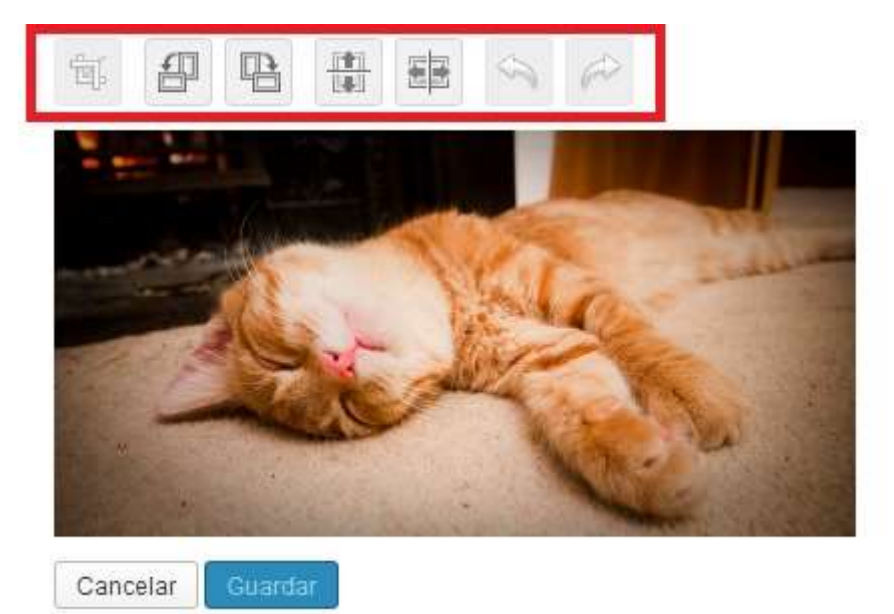

Nota: Si intenta escalar una imagen dentro de Wordpress y al poner el valor de una dimensión le aparece en la otra "NaN", es que está fallando Wordpress. Algunos plugins pueden producir este error extraño. Pruebe a desactivar momentáneamente algún plugin y probar de nuevo.

Para insertar audio, primero hay que añadir el audio a la biblioteca. Después en la página donde quiera que aparezca, añadir Media > Lista de Reproducción

Para insertar vídeo primero hay que añadir vídeo a la biblioteca. Después en la página donde quiera que aparezca el vídeo añadir Media > Lista de reproducción

Como alternativa pueden incluirse en páginas y entradas vídeos online incrustados. Para ello es recomendable utilizar un bloque de tipo "incrustado". También se puede hacer mediante un bloque de tipo "HTML personalizado", y añadiendo el código HTML que ofrece el proveedor de vídeo. Por ejemplo, en youtube, en la opción "compartir", puede obtenerse un código como el siguiente para embeber un vídeo:

<iframe width="560" height="315" src="//www.youtube.com/embed/J2BQIuv1nDI" frameborder="0" allowfullscreen></iframe>

Sin embargo, el bloque "HTML personalizado" puede no verse bien en algunos temas, o hacer necesario modificar manualmente los ficheros de código de Wordpress, que requiere conocimientos avanzados y no es recomendable hacerlo. Si utiliza está opción, pruébela y asegúrese de que se ve bien en distintos navegadores.

► Añada bloques con párrafos, contenido multimedia (imágenes, vídeos), botones con enlaces, separadores de bloques (bloque de tipo separador) en las páginas y entradas que ha creado, para conseguir un sitio web parecido al de Oculus. No pierda excesivo tiempo buscando imágenes o vídeos. Tampoco se preocupe por la apariencia ni los estilos de la web, eso se cambiará más tarde.

El contenido multimedia puede añadirlo primero a la biblioteca y luego usarlo, o puede añadirlo directamente cuando esté editando las páginas y entradas.

A continuación se ofrecen algunas recomendaciones de modificaciones que puede seguir, para no perder tiempo buscando contenido:

Los bloques que contengan contenido multimedia configúrelos con una alineación "Ancho amplio" o "Ancho completo" para que queden similares a la web de oculus.

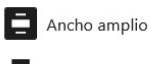

#### $\blacksquare$  Ancho completo

#### Página VIVE LO INIMAGINABLE

- Imagen: https://m.media-amazon.com/images/I/415+dOxwK+L. AC\_SL1000\_.jpg . Edita la imagen antes de añadirla a la página, recortándola, eliminado las partes en blanco de arriba y de abajo.

- Párrafo con texto

- Botón que apunte a la URL de la página OCULUS 2 (escribiendo el nombre de la página destino, si es interna del sitio web, Wordpress la buscará). Configure el botón para que sea parecido al de la web de Oculus.

- Separador

- Bloque de tipo columnas (70%/30%). Ponga el fondo del bloque columnas de color negro. En la parte de la izquierda añada un vídeo, por ejemplo alguno de los dos siguientes: https://www.pexels.com/video/tracking-shot-of-excited-people-6194825/ o https://www.pexels.com/video/teenage-girl-writing-yes-on-glass-9772312/

En la configuración del vídeo, active reproducción automática, repetir, silenciado, reproducción integrada, y desactive controles de reproducción.

En la parte de la derecha ponga dos bloques de texto en distinto tamaño, el de arriba blanco y muy grande, el de abajo gris y más pequeño. Después ponga un botón que apunte a la URL de la página OCULUS 2.

**Separador** 

- Bloque Fondo. Puede usar por ejemplo https://www.pexels.com/photo/woman-in-a-spacesuit-withblue-helmet-7672255/. Escriba un texto encima de la imagen

#### Página OCULUS 2

- Párrafo de texto

- Vídeo incrustado de youtube con una animación 3D, por ejemplo, https://www.youtube.com/watch?v=ATVGl9wOJsM

#### Entradas

Añada un párrafo y contenido multimedia (cualquiera). En la configuración de la entrada, añada una imagen destacada y un extracto (cualesquiera).

#### Página Blog

- Párrafo de texto

- Bloque de tipo Últimas entradas. Configure el bloque para que muestre el contenido de la página (sólo el extracto), la fecha, la imagen destacada, se añada un enlace a la imagen, y tenga 3 columnas.

Cuando termine pegue a continuación algún pantallazo de las páginas y entradas.

## 5.9 Configuración y gestión de Wordpress

La opción de Ajustes permite cambiar algunos parámetros generales del sitio web. Por ejemplo, al iniciar el sitio, hay páginas que introducen automáticamente Wordpress y conviene borrar: Hello Word (en entradas) página de ejemplo (en páginas) y plugin Hello Dolly y Categoría (Sin Categoría). El título es un buen ejemplo de parámetro general que puede actualizarse en esta opción.

#### Configuración de escritura

- Categoría y formatos por defecto.
- Servidor de correo:
	- o Al enviar un correo el mensaje se publica como entrada.
- Servicios de actualización:
	- o Servicios a los que se avisa si hay alguna novedad.

#### Configuración de lectura

Portada:

- Eliges cuantas entradas ò
- La portada como página estática:
- Una inicial o homepage
- Otra que aparece como Novedades o Blog

Es un enlace con el que puedes referirte a las entradas.

► Configure en Ajustes Generales > Lectura la página VIVE LO INIMAGINABLE como Portada, y la página Otro Blog como Página de entradas

#### Configuración de comentarios

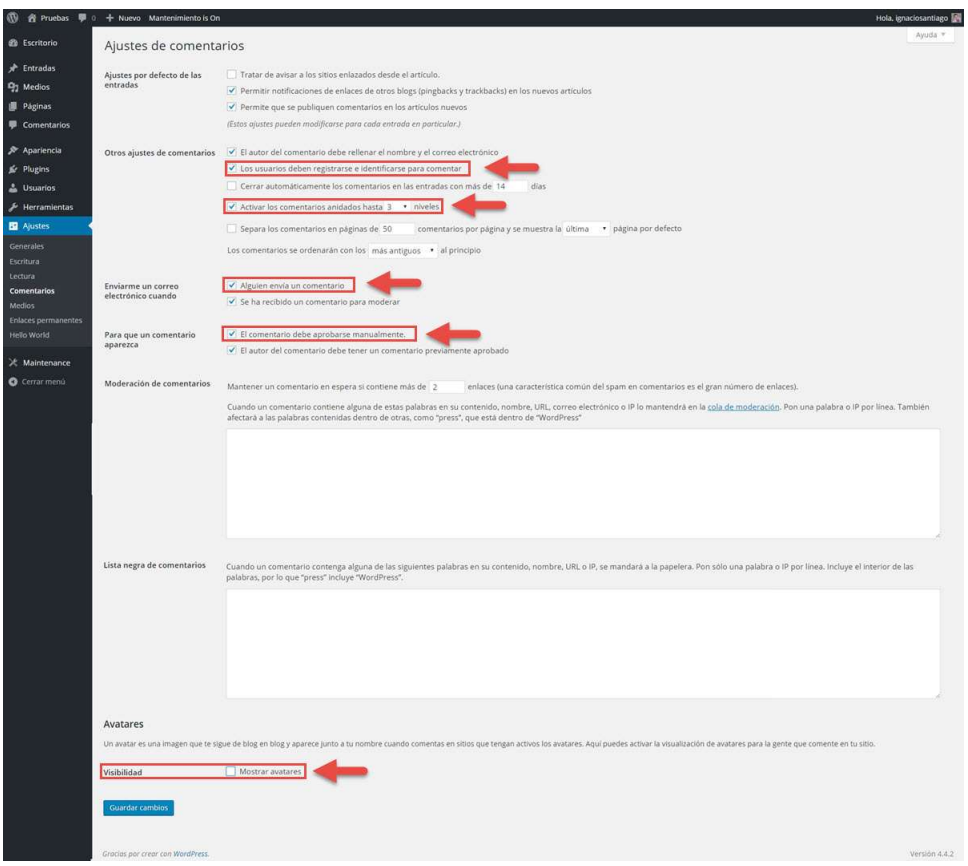

La configuración de Medios, enlaces permanentes y privacidad incluye otras opciones que son auto explicativos

#### Exportar/ importar una web

- Sirve para tener copias de seguridad y para llevar el sitio a otro proveedor.
- Herramientas > Exportar; Todo es lo más recomendado.
- Herramientas > Importar; Ojo con los medios, al exportar no se bajan, se quedan en el antiguo servidor. A la hora de importar la web en el antiguo servidor debe estar activa para trasferir datos.

## 5.10 Personalización

#### 5.10.1 Widgets

Un widget es un bloque de Wordpress que realiza una función específica, agrega contenido y da estructura adicional en la barra lateral o pie de página. Por ejemplo, hay widgets que permiten mostrar las entradas más recientes, el calendario, la barra de búsqueda, etc.

Pueden añadirse widgets en Apariencia > Widgets o Apariencia > Personalizar > Widgets

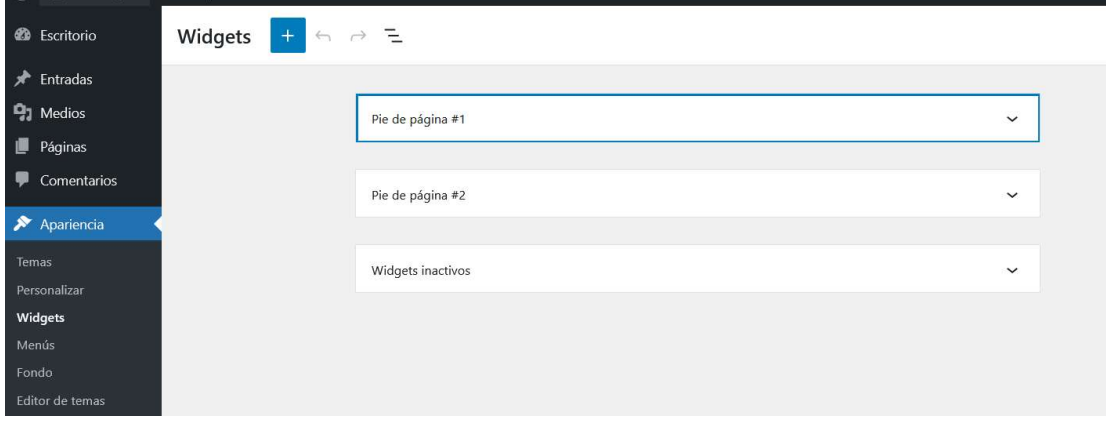

Los widgets disponibles están pensados para ser asignados a alguna zona. Las zonas dependen del tema.

- barra lateral,
- pie de página 1
- pie de página 2
- Dependiendo del tema puede haber más o menos zonas laterales

En la última versión de Wordpress los widgets se añaden de forma a similar a como se añade cualquier bloque de Wordpress.

► El tema Twenty Twenty sólo tiene dos zonas donde permite añadir widgets: Pie de página #1 y Pie de página #2.

Elimine los widgets que vienen por defecto en el tema (esto es para intentar que tenga cierto parecido a la web de oculus, puede dejarlos como están si lo prefiere). A continuación, añada los siguientes widgets:

Pie de página #1

- Imagen del logo en blanco. Puede usar por ejemplo https://cdn.dribbble.com/users/3139/screenshots/2099404/oculus.jpg

- Menú de navegación. Seleccione el menu\_inferior\_izquierdo

Pie de página #2

- Menú de navegación. Seleccione el menu\_pie\_pagina. Ponga como título "Más Oculus"

- Iconos sociales. Cuando añada el widget, le aparece un pequeño "+" que sirve para añadir iconos sociales. Elija alguno (por ejemplo, youtube, twitter, tiktok), y configure una URL en cada uno (puede ser cualquier URL, pero el icono no se mostrará en la web hasta que no tenga una URL).

Nota: Observe que estamos añadiendo los menús como widgets. También podríamos haber usado las ubicaciones que trae el tema para colocar los menús, al igual que hicimos con el menú superior. Sin embargo, estas ubicaciones son algo distintas que las de la web de oculus.

Guarde la configuración con el botón "Actualizar", abra la portada y pegue a continuación una captura de la parte de abajo de la página de inicio.

#### 5.10.2 Fondo

La opción de fondo permite configurar el formato del fondo de la página web. En el tema Twenty Twenty, esto se limita a elegir una imagen para el fondo. No usaremos esto en nuestro ejemplo.

#### 5.10.3 Personalizar

Dependiendo del tema podemos cambiar unas opciones u otras:

- Identidad del sitio
- Colores
- Imagen de cabecera
- Imagen de fondo
- Menús
- **Widgets**
- Página de inicio
- CSS adicional

#### ► Configure lo siguiente:

- Identidad del sitio: Configure el logotipo. Puede usar por ejemplo

https://cdn.iconscout.com/icon/free/png-512/oculus-3628373-3032208.png. Quizás sea necesario que lo escale si es demasiado grande. Elimine la descripción corta.

- Colores: Configure el color de fondo blanco.

- Opciones del tema: Active si no lo está ya la opción de mostrar el buscador.

- Menús: Aquí también se pueden configurar menús, y asociarlos a ubicaciones. Lo vamos a dejar como está, aunque puede probar a ubicar los menús en una posición u otra, para ver el resultado en la web.

Guarde la configuración con el botón "Publicar", abra la portada y pegue a continuación una captura de la misma.

#### 5.10.4 Personalizar estilos CSS

En Apariencia > Personalizar > CSS Adicional puede añadirse código CSS para modificar estilos. En cada bloque que se añade en una página o entrada hay una opción de configuración en "Avanzado" que permite asociar el bloque a una clase CSS. En CSS Adicional se puede tanto configurar dichas clases nuevas, como alterar la configuración de clases CSS existentes en el tema. Puede hacerse con el #id de la entrada, con categorías, con páginas…

Pueden usarse las herramientas para desarrolladores de los navegadores web para ver los estilos CSS del tema y así poder cambiarlos luego con la opción de Wordpress de CSS Adicional. A estas herramientas de los navegadores se accede tanto en Chrome como en Firefox con el botón derecho > Inspeccionar.

Aparecen tachados los estilos que no se utilizan porque hay otros que tienen prioridad. En el navegador podemos cambiar los valores de los estilos y observar el efecto de forma interactiva.

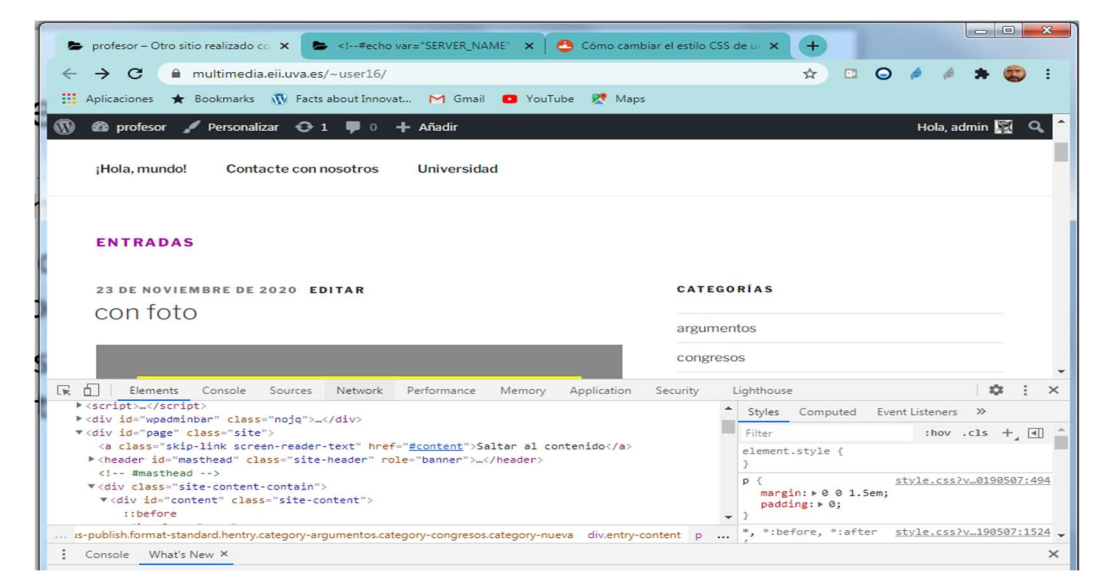

Una vez sabemos los elementos de los que queremos configurar los estilos, podemos usar la opción de CSS Adicional para añadir la configuración CSS:

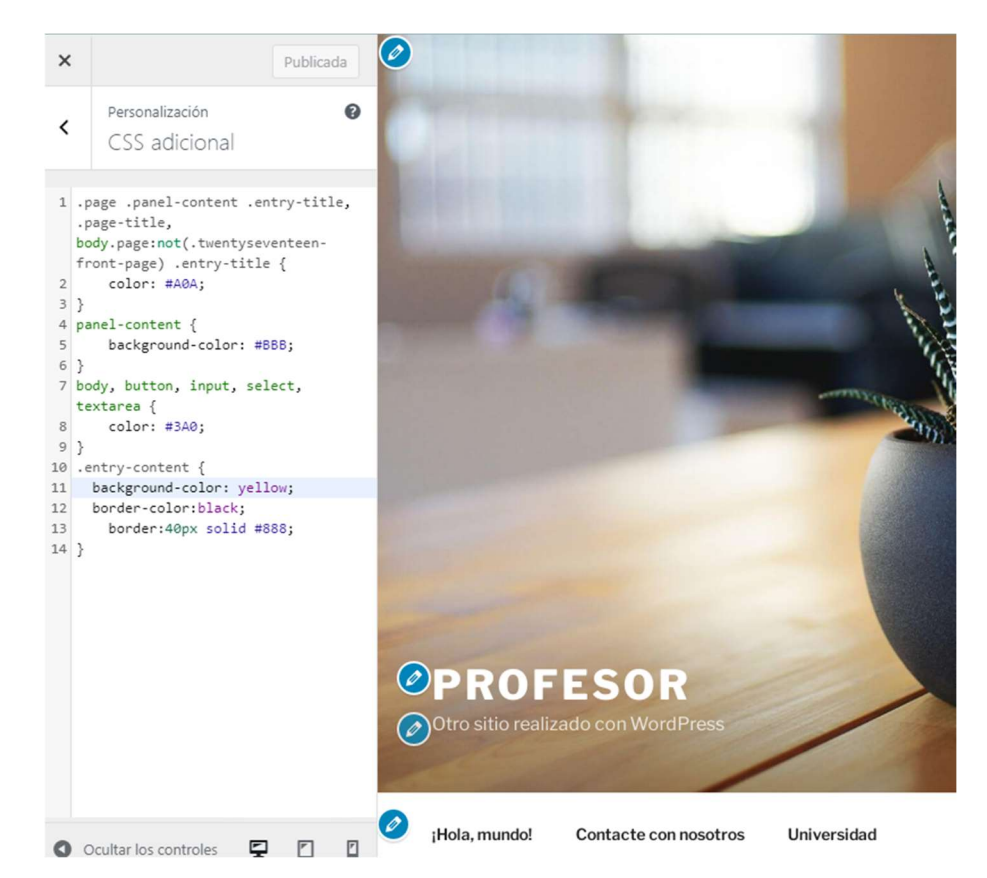

► Con la opción de inspeccionar del navegador trate de averiguar cuáles son los selectores usados en CSS en la portada de su sitio web para la parte de abajo de la web, donde están los menús (pie de página #1, pie de página #2) y el footer. Trate de configurar en el apartado CSS Adicional de Wordpress los estilos para que el fondo sea negro, las letras de los menús grises, estas letras pasen a ser blancas sin subrayar cuando se pasa el ratón por encima, y el título del menú de la derecha sea blanco.

Dedique un tiempo a intentarlo, y si no lo consigue, en el último apartado del guion tiene la solución.

Cuando lo tenga, guarde la configuración con el botón "Publicar", abra la portada y pegue a continuación una captura del footer de la misma.

#### 5.10.5 Editor de temas

El editor de temas es una funcionalidad avanzada de Wordpress que permite modificar el código del tema, para adaptarlo todo lo que se desee. Realizar esto tiene riesgo es recomendable hacerlo sólo si se tiene conocimientos avanzados de html, css, javascript y php, y se sabe lo que se está haciendo. De cualquier forma, vamos a realizar un pequeño cambio para mostrar lo que se puede hacer.

► Se habrá dado cuenta de que el footer de abajo del todo que trae el tema Twenty Twenty por defecto no es configurable con las opciones del panel de administrador de Wordpress.

#### @ 2021 Prueba Funciona con WordPress

Ir arriba ↑

Sin embargo, sí que es posible hacerlo mediante el Editor de temas. Vamos a añadir un enlace de "Aviso Legal".

- En el panel "Archivos del tema" del editor de temas, seleccione el archivo "Pie de página del tema (footer.php)".

- Ahora pasamos a la parte de la izquierda (Contenido del archivo seleccionado). Aunque es difícil distinguirlo, porque usa una mezcla de código html y php, las líneas 37 a 41 corresponden con el enlace "Funciona con Wordpress". Vamos a copiar estas líneas y pegarlas a continuación (después de la 35), dejando espacios antes y después del código que pegamos, para tener controlado bien cuál es. Si guardamos (botón Actualizar Archivo) y actualizamos la portada veremos que ha aparecido un nuevo enlace "Funciona con Wordpress".

- Reemplazamos la URL https://wordpress.org/ del código que hemos añadido por la URL que queramos (por ejemplo https://www.eii.uva.es/), y el texto "Powered by WordPress" (ojo que hay dos textos parecidos) por "Aviso legal". Si guardamos y actualizamos la portada veremos que ya tenemos nuestro aviso legal en el footer. (Puede que haya que cambiar los permisos del fichero footer.php mediante Filezilla.

Pegue a continuación un pantallazo del footer de la portada.

#### 5.10.6 Solución del ejercicio de CSS

La siguiente es la solución al ejercicio planteado más arriba para la configuración del CSS del footer de la web. También se añade el código correspondiente para cambiar el estilo del menú superior y hacerlo más parecido al de la web de Oculus (centrado, color negro, que pasa a ser azul cuando se pasa por encima el cursor). La parte del menú superior usa flexbox, por lo que para centrar el menú hay que manipular las propiedades de flexbox, y esto lo hace algo más complejo que modificar el footer.

```
/* Footer */
```

```
.footer-nav-widgets-wrapper, #site-footer { 
   background-color: black;
} 
.footer-widgets a { 
   color:grey;
} 
.footer-widgets a:hover { 
  color: white;
  text-decoration:none;
} 
.header-footer-group { 
   color: white;
} 
h1.entry-title, h2.entry-title { 
   color: black;
} 
/* Menú superior */ 
body:not(.overlay-header) .primary-menu > li > a, body:not(.overlay-header) .primary-
menu > \text{li} > .icon {
   color: black;
} 
body:not(.overlay-header) .primary-menu > li > a:hover { 
  color: blue;
  text-decoration:none;
} 
body:not(.overlay-header) .primary-menu > li > a:hover + .icon { 
  color: blue;
```
**UVa** 

```
} 
.header-inner { 
   justify-content:flex-start;
} 
.header-navigation-wrapper { 
   flex: 70%;
} 
ul.primary-menu { 
   justify-content: center;
}
```